## **Aan de slag met KennisWest.be**

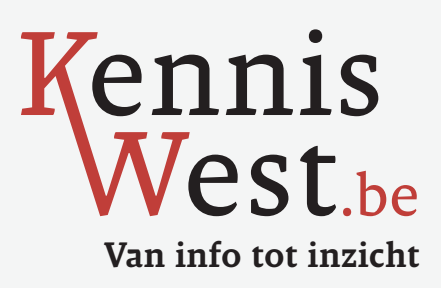

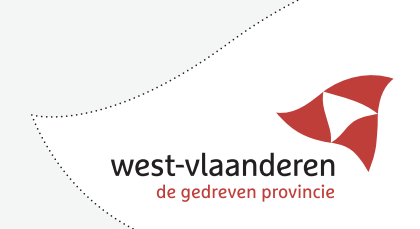

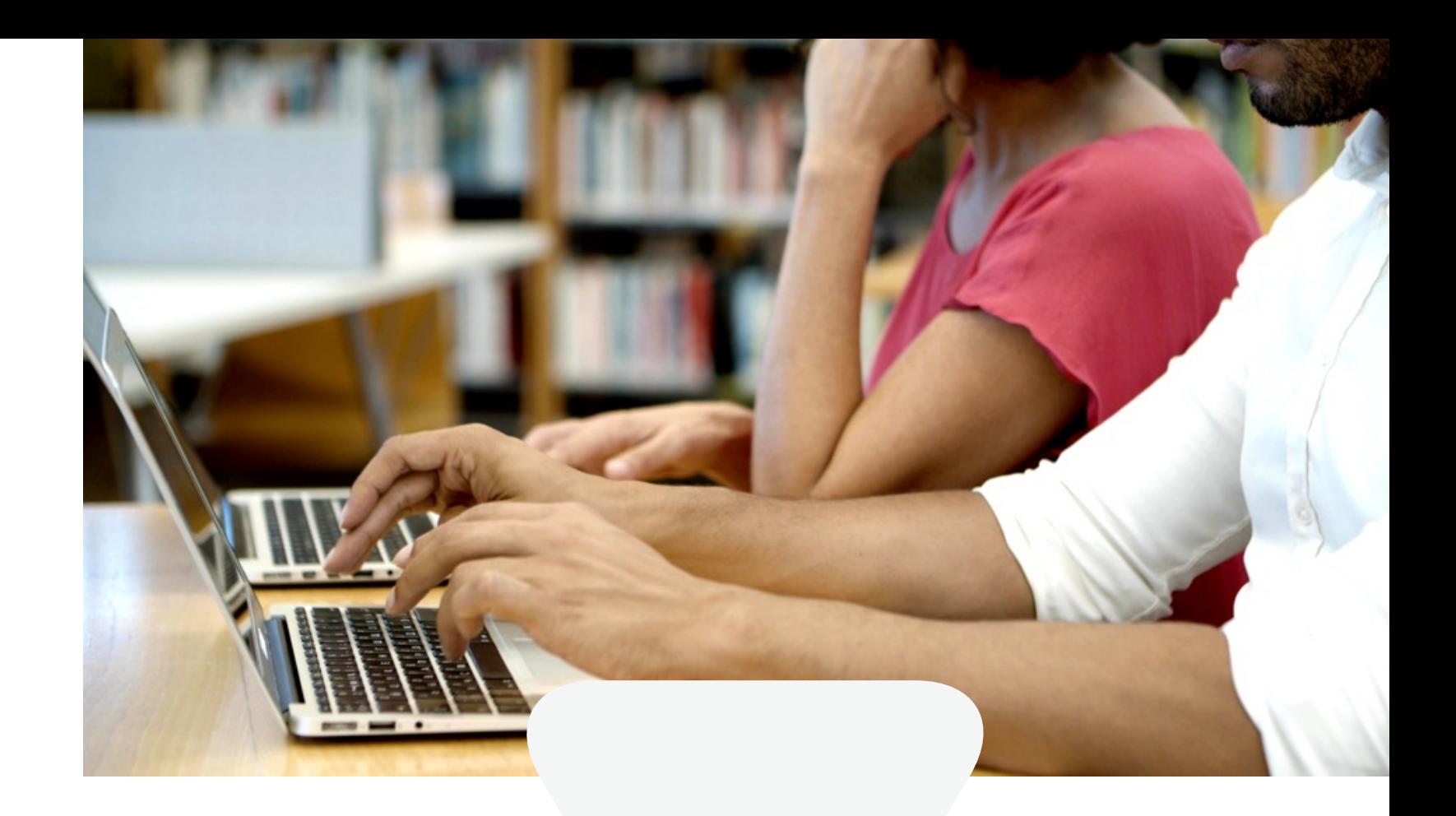

### **OP ZOEK NAAR ACTUALITEIT EN DOCUMENTATIE OP JOUW WERKPLEK?**

**KennisWest is dé digitale informatiebron voor wie actief is op het vlak van beleid, ondernemerschap, onderzoek en onderwijs.**

Met betrouwbare informatie voor je werkplek. Je vindt er analyses en trends over West-Vlaamse sociaal-economische topics.

**Samen van info tot inzicht in enkele kliks? kenniswest.be**

- **1.** Wat vind je op Kennis
- **2.** Hoe raadpleeg je de
- **3.** Zo maak je (gratis) ee
- 4. [Kioskpagina filteren](#page-4-0)
- 
- 
- **7 .** [Volgen en personaliseren....................................21](#page-10-0)
- 
- 
- 
- **11. Contact...........................**

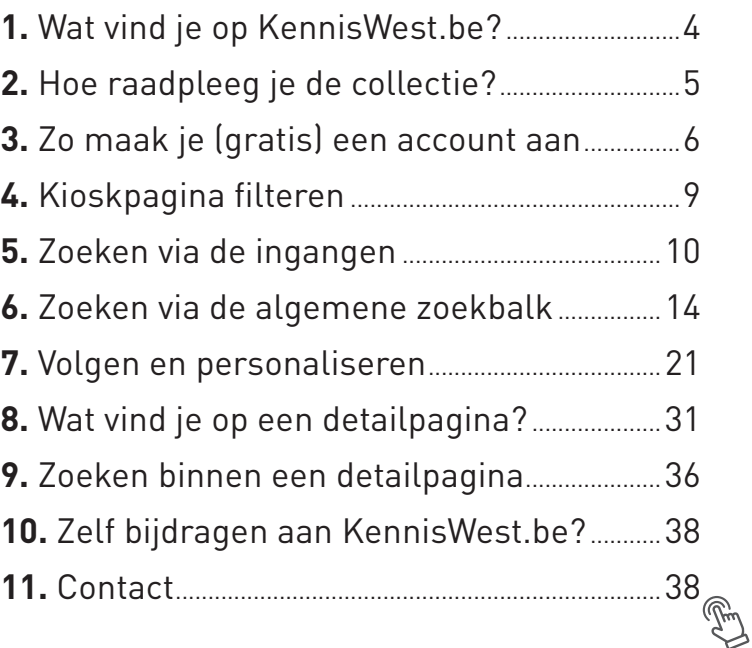

### Deze brochure leidt je stap voor stap door **[www.kenniswest.be](http://www.kenniswest.be)**

Zo haal je alles uit het informatieportaal.

### Komen aan bod met voorbeelden:

### **KennisWest.be biedt informatie uit betrouwbare bronnen**

- Over sociaal-economische ontwikkelingen in de ruimste betekenis
- Met invloed op West-Vlaanderen
- Met focus op lokale en regionale ontwikkelingen

**Doelgroep is al wie in West-Vlaanderen actief is op het vlak van:**

- overheid
- onderwijs
- onderzoek
- ondernemerschap

### **Wat vind je op KennisWest.be?**

De regionale en lokale sociaal-economische actualiteit in:

## <span id="page-2-0"></span>Wat vind je op KennisWest.be? **1**

- korte berichten
- persartikels
- oproepen en evenementen

Documentatie op lokaal, regionaal, nationaal en Europees vlak over sociaal-economische sectoren en ontwikkelingen in:

- beleidsplannen en beleidsondersteunend onderzoek
- analyses: sector-, omgevings- en leefbaarheidsanalyses
- cijfers en statistieken
- vakartikels en publicaties
- literatuur

Feiten over kennisbronnen, -organisaties, ondernemingen en ontwikkelingen in:

- korte voorstelling
- contextinformatie
- historiek

Ben je geregistreerd gebruiker, dan kan je online **40 %** van de collectie raadplegen. • Via een link naar de **online** bron (indien betalend, wordt dit vermeld) • Meteen **digitaal** te downloaden (Zijn externe bronnen niet gratis online raadpleegbaar, dan kan je een pdf downloaden als we auteursrechtelijke toestemming hebben)

- 
- 

## Hoe raadpleeg je de collectie? **2**

**De volledige collectie** kan je (**digitaal of fysiek**) raadplegen (op afspraak) in het Informatiecentrum Tolhuis, Jan van Eyckplein 2, 8000 Brugge. Mail hiervoor naar info@kenniswest.be.

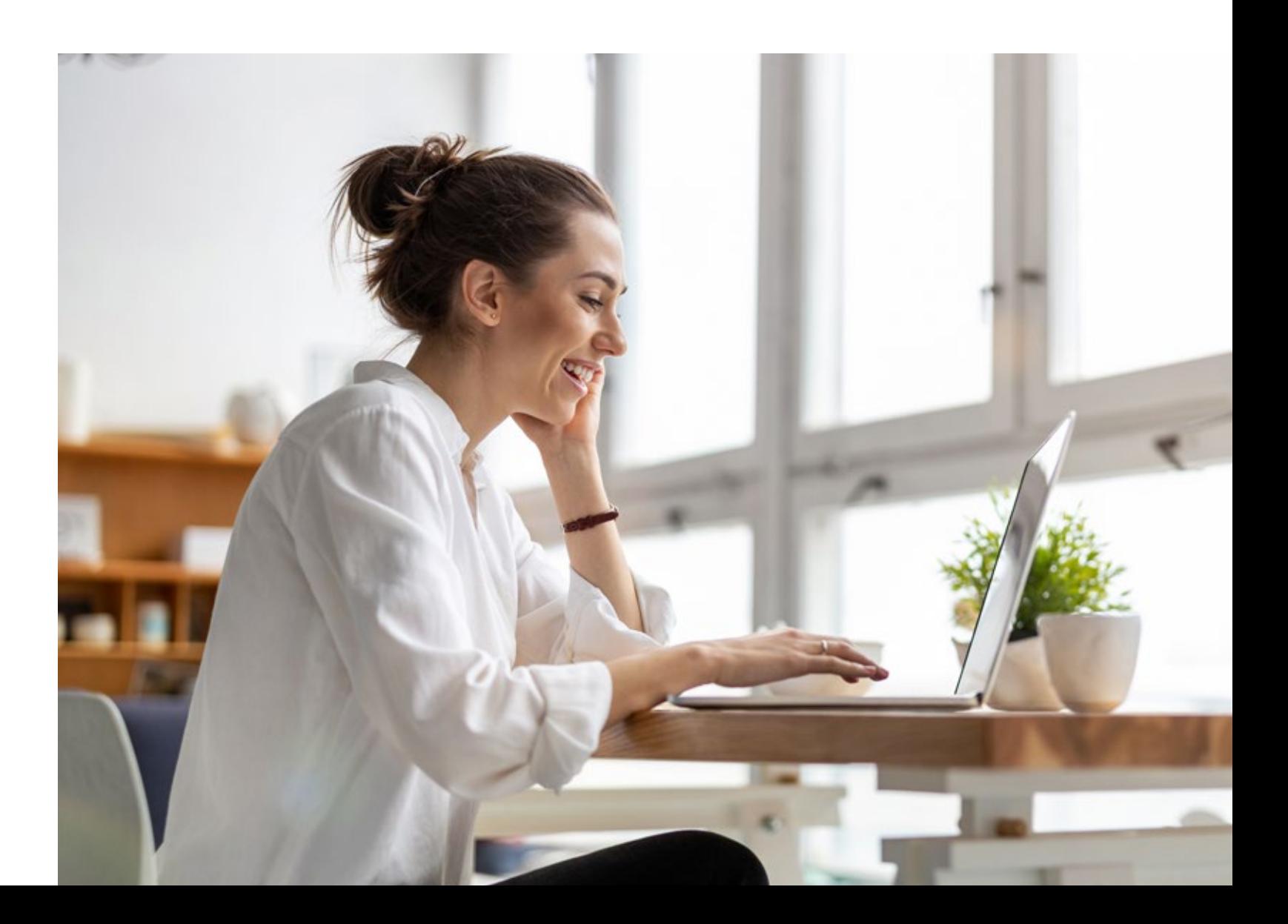

- Surf naar KennisWest.be.
- Klik bovenaan rechts in de zwarte horizontale navigatiebalk op *Aanmelden.*
- Op het volgende scherm klik je rechts in het witte veld (*Nog geen account?*) op de knop *Account aanmaken*.
- Volg daarna de instructies: vul je aanmeldgegevens aan en bevestig.
- Vervolgens ontvang je een e-mail met een activatielink. Klik op de link en activeer je account. (Check eventueel bij je spam of ongewenste mail als de e-mail te lang uitblijft.)

# $\Omega$ <sub>account</sub>

## <span id="page-3-0"></span>Zo maak je (gratis) een account aan **3**

**T** Abonneren  $\triangle$  Aanmelden

Voordelen van je account:

- Je kan je pagina *Mijn KennisWest* aanmaken. Op deze pagina wordt telkens de nieuwste documentatie gepresenteerd, gefilterd op basis van jouw voorkeuren.
- Je krijgt extra leesrechten op digitale documentatie.
- Je kan je inschrijven voor een nieuwsbrief, een dagelijkse of wekelijkse update van jouw interessegebied.
- Je kan favorieten en zoekopdrachten opslaan.

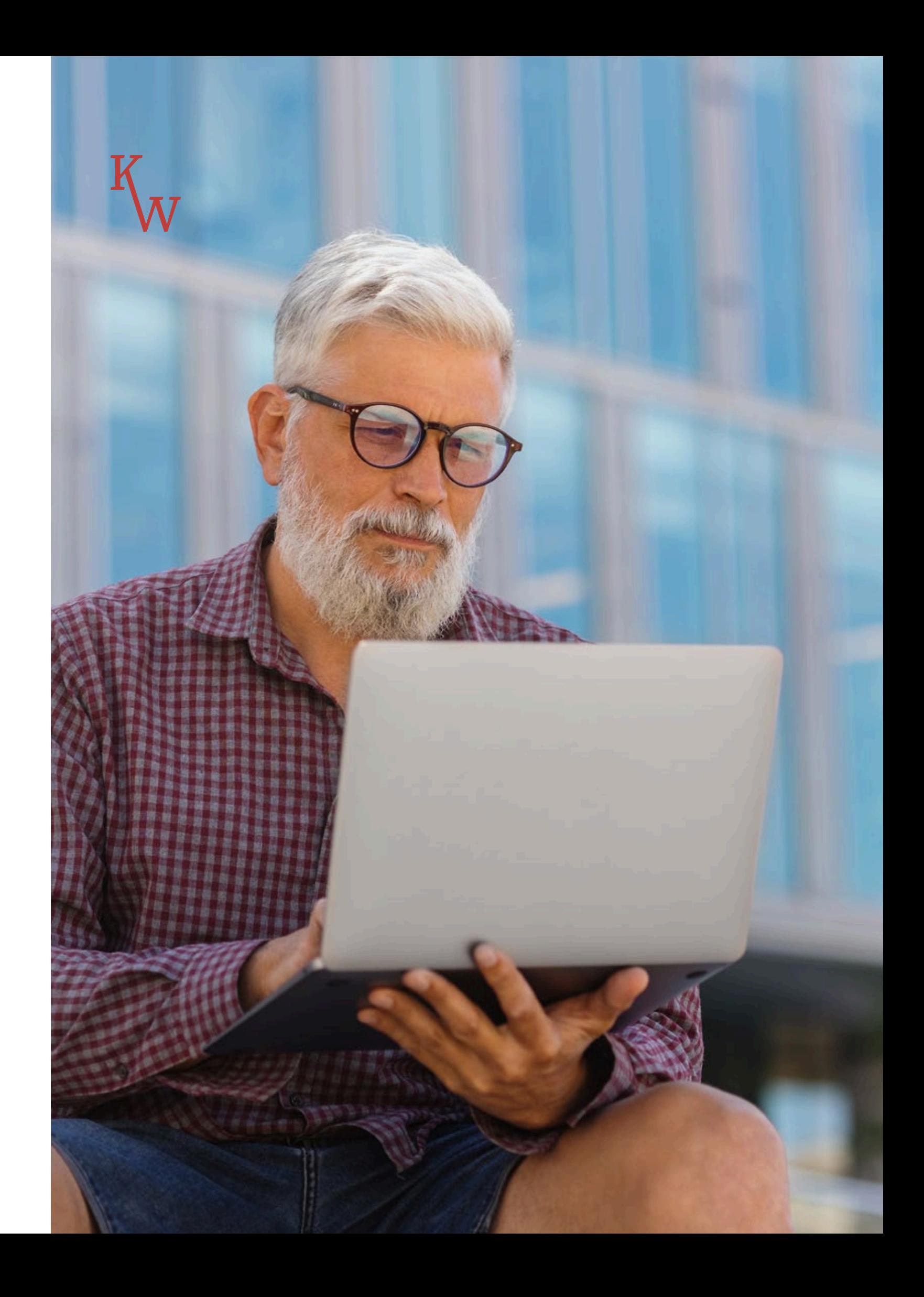

<span id="page-4-0"></span>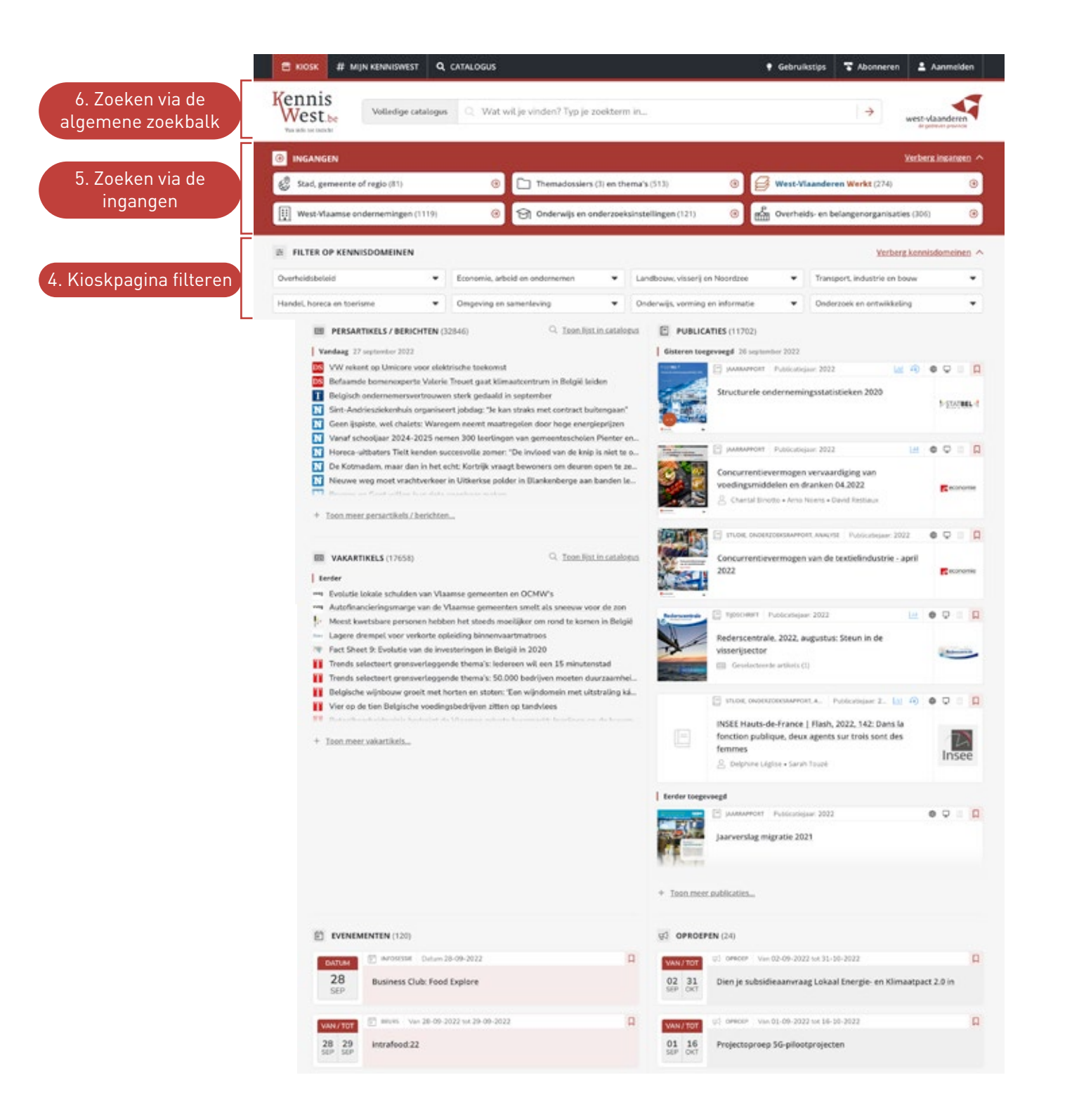

Selecteer je een kennisdomein, dan heeft dit meteen effect: de inhoud op de kioskpagina past zich aan. Naast de filter zie je de optie: *Zet je gekozen kennisdomeinen vast op # Mijn KennisWest*. Meer over Mijn KennisWest lees je in het hoofdstuk 7 'Volgen en personaliseren' op pagina 21.

De meest recente actualiteit en documentatie op de kioskpagina krijg je gepresenteerd in de blokken. Bij elk blok kan je het overzicht nog uitbreiden via de 'toon meer'-knop:

### **A. Persartikels & berichten en vakartikels**

- Via persartikels & berichten uit de media blijf je op de hoogte van sociaal-economische ontwikkelingen, met een focus op West-Vlaanderen.
- De vakartikels bieden verrijkende thema- en sectoranalyses of vakkennis.
- Je kan de lijst ook raadplegen in de catalogus, waar je meer opties krijgt.

## Kioskpagina filteren **4**

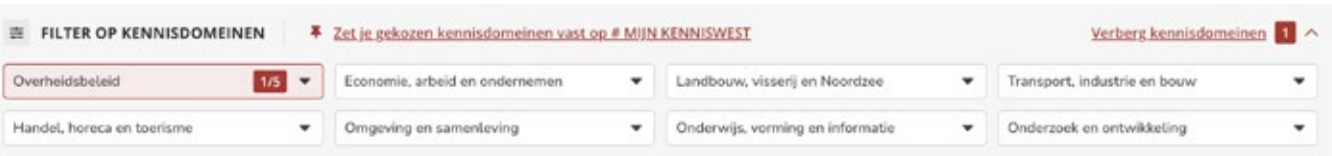

### **B. Publicaties**

• Een publicatie is een ruim geïnterpreteerd begrip. Dit kan gaan om een boek, rapport, tijdschrift, eindwerk, maar ook om cijfermateriaal, een beleidsdocument, presentatie, infographic, kaarten of een film.

### **C. Evenementen**

- Een evenement is een activiteit (op één of meer momenten) in Vlaanderen die interessant is voor de werkplek, om je professioneel verder te ontwikkelen: een beurs, infosessie, studiedag, webinar, workshop enz.
- Studierichtingen en langdurige opleidingen nemen we niet op. Hiervoor verwijzen we naar de kalenders van de opleidingsorganisaties.

### **D. Oproepen**

• Een oproep is een vraag naar organisaties en hun medewerkers. Denk o.a. aan vragen voor samenwerking of aan opportuniteiten om mee te dingen naar een opdracht of subsidies.

### **[Themadossiers en thema's](https://www.kenniswest.be/themadossiers-en-themas)**

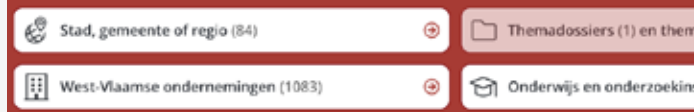

**Themadossier:** een beperkte selectie van documentatie en bronnen gekozen door een expert.

**Thema:** een themapagina bevat alle actualiteit en documentatie over een thema op basis van labels.

Dit overzicht brengt je met één klik naar meer documentatie over het thema van jouw voorkeur.

In de kioskweergave worden actuele verzamelingen in de kijker geplaatst. In de lijstweergave vind je alle thema's en themadossiers.

**Voorbeeld: ik wil documentatie over Noordzee-economie.** Typ in de zoekbalk *Noordze*e en druk op enter. Selecteer *Noordzee-economie* uit de overzichtslijst door op de onderstreepte term te klikken.

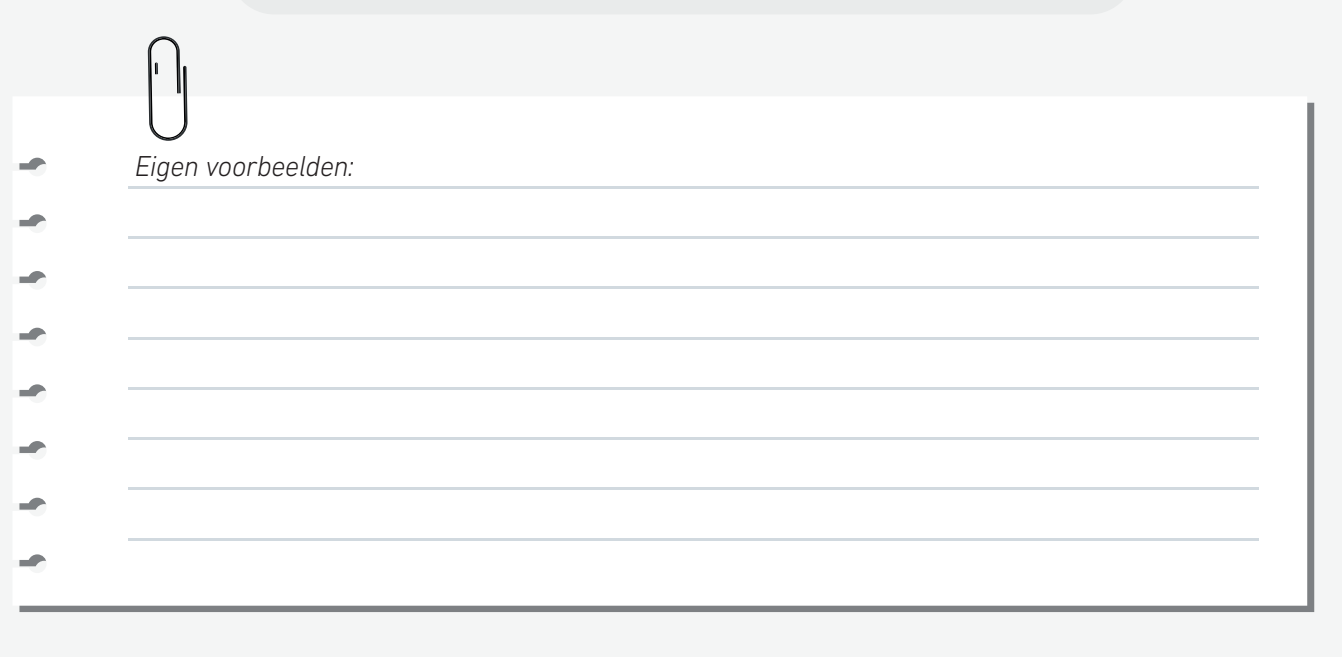

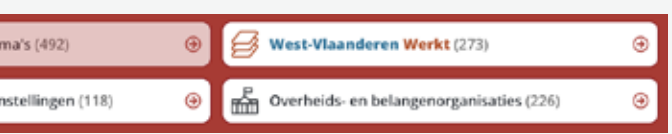

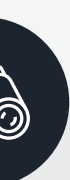

## <span id="page-5-0"></span>**5** Zoeken via de ingangen

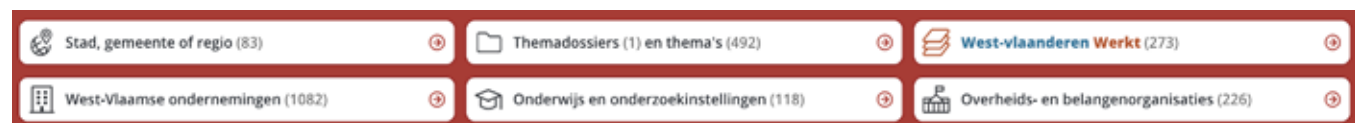

De verschillende ingangen etaleren specifieke rubrieken op KennisWest.be. Via een kaart-, lijst- of kioskweergave krijg je binnen deze rubriek een overzicht van de opgenomen informatie.

### **[Stad, gemeente of regio](https://www.kenniswest.be/stad-gemeente-regio)**

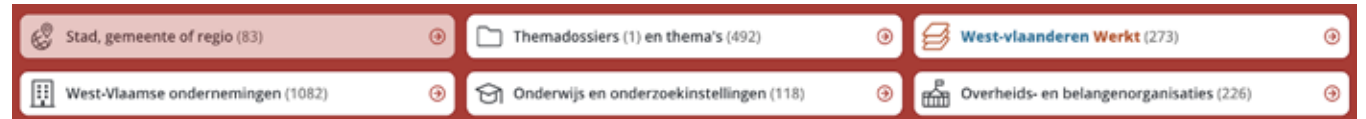

Via dit overzicht kan je met één klik naar meer documentatie over een stad, gemeente of regio in West-Vlaanderen.

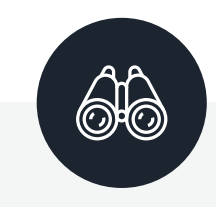

**Voorbeeld: ik wil documentatie over Diksmuide.**

Klik via de kaartweergave op *Diksmuide* en je komt op de detailpagina van Diksmuide. Je krijgt alle resultaten gepresenteerd die door KennisWest gelabeld zijn met Diksmuide.

Of kies voor de lijstweergave (tabblad naast de kaartweergave)

- > Via het loepje bij *Diksmuide* ga je naar dezelfde resultatenlijst, maar dan in de catalogus. Handig is dat je hier je zoekopdracht verder kan verfijnen.
- > Bij klikken op de onderstreepte term *Diksmuide* ga je, net als bij de kaartweergave, naar de detailpagina.
- > Door de # naast de term *Diksmuide* te activeren, kan je altijd de meest actuele info over Diksmuide opvolgen op de pagina *Mijn KennisWest*. Hiervoor heb je een account nodig.

### **[West-Vlaanderen Werkt](https://www.kenniswest.be/west-vlaanderen-werkt)**

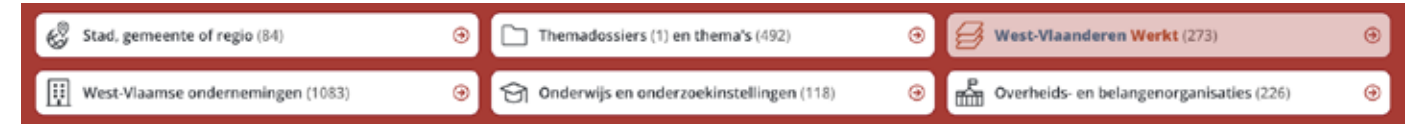

Deze pagina biedt een overzicht van eigen journalistiek werk onder het label 'West-Vlaanderen Werkt'.

West-Vlaanderen Werkt maakt kwaliteitsjournalistiek over het sociaal-economisch leven in West-Vlaanderen. En dit in de ruime zin van het woord.

### **West-Vlaamse ondernemingen, Overheids- en belangenorganisaties of Onderwijs en onderzoeksinstellingen**

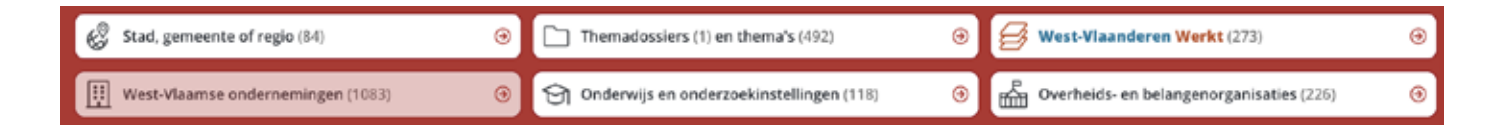

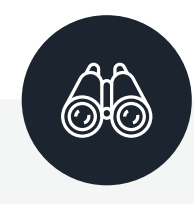

### **Voorbeeld 1: ik wil documentatie over het** *Provinciebestuur West-Vlaanderen.*

- > Klik in de balk op *Overheids- en belangenorganisaties*.
- $\rightarrow$  Ga via de linkernavigatie naar de letter  $p$  en selecteer daarna *Provinciebestuur West-Vlaanderen*.
- > Of tik in de zoekbalk *provincie,* druk op enter en selecteer *Provinciebestuur West-Vlaanderen*.
	- Via het loepje bij de term worden de resultaten in de catalogus gepresenteerd.
	- Met een klik op de onderstreepte term ga je naar de detailpagina van Provinciebestuur West-Vlaanderen.
	- Door de # naast de term te activeren, selecteer je de organisatie *Provinciebestuur West-Vlaanderen* bij je voorkeuren op *Mijn KennisWest*.

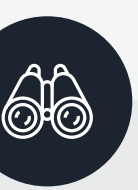

### **Voorbeeld 2: ik wil graag weten over welke ondernemingen in de textielsector KennisWest.be documentatie bezit.**

- > Klik in de balk op de ingang *West-Vlaamse ondernemingen*.
- > Typ in de zoekbalk *textiel* en druk op enter.
- 
- $\rightarrow$  Alleen van ondernemingen waarover we veel documentatie verzameld hebben, bestaat een detailpagina (= onderstreept en aanklikbaar).

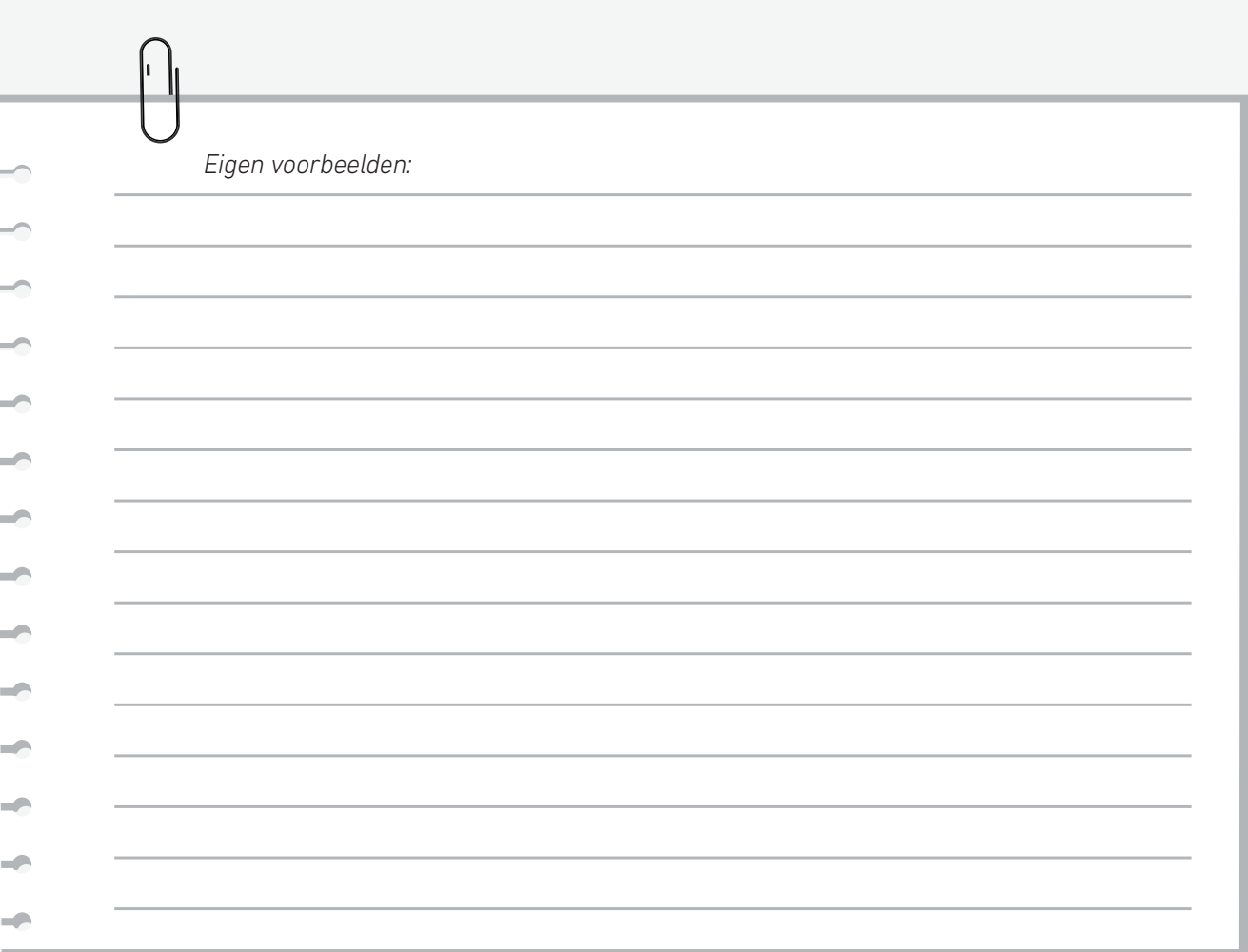

 $\rightarrow$  Als zoekresultaat krijg je enkel ondernemingen met een link met textiel.

### **Soorten zoekopdrachten**

### Vrij zoeken:

- Je voert een zoekopdracht in.
- Als resultaat krijg je alle items waar je zoekterm in één van de volgende velden voorkomt: titel, extra info, labels. Bij artikels en gedigitaliseerde dossiers wordt ook de pdf doorzocht.
- Wil je de termen samenhouden, gebruik dan " " (bijvoorbeeld "West-Vlaamse ondernemingen").

### Zoeken met KennisWest-labels:

## <span id="page-7-0"></span>Zoeken via de algemene zoekbalk **6**

Kennis West<sub>be</sub>

Volledige catalogus Q. Wat wil je vinden? Typ je zoekterm in...

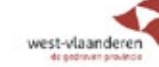

 $\rightarrow$ 

- Je kiest een label uit:
	- **>** de suggestielijst, die verschijnt bij het typen in de zoekbalk
	- **>** de suggestietermen, die verschijnen na een eerste zoekopdracht
	- **>** de labels, die rechts weergegeven worden op een detailpagina
- Als resultaat krijg je alle items die door het KennisWest-team gelinkt zijn aan het label.

Beide manieren van zoeken hebben elk hun voor- en nadelen, naargelang de soort opdrachten. Wil je met andere termen dan de labels specifieker zoeken? Wil je een overzicht van documentatie binnen een algemeen thema of brede zoekterm?

### **Suggestielijst**

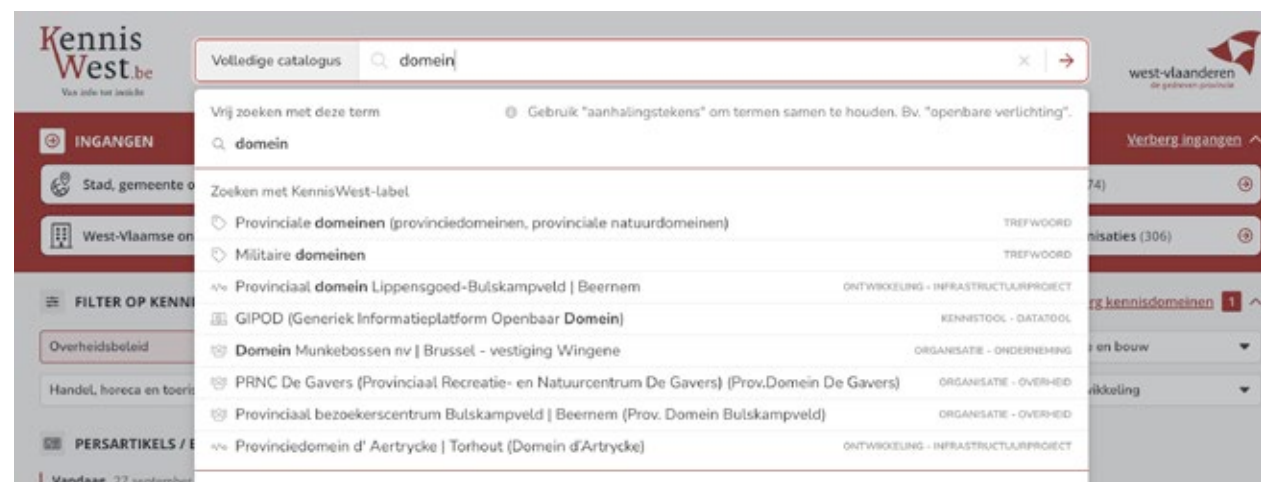

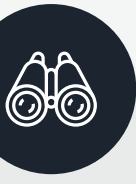

### **Voorbeeld 1: vrij zoeken**

Typ *provinciale domeinen* en druk enter. Bekijk je resultaten op de catalogus-pagina.

Vervang je zoekterm door *"provinciale domeinen"* en druk enter. Bekijk je resultaten.

### **Voorbeeld 2: meteen zoeken via een KennisWest-label**

Begin *provinciale domeinen* te typen, wacht even tot de lijst verschijnt en klik vervolgens in de lijst op *Provinciale domeinen*.

### **Voorbeeld: zoeken op een vroegere naam** Typ *provinciaal Noord-Zuid-Centrum* en druk enter.

Of typ *provinciaal Noord-Zuid-Centrum* en kijk wat er bij de KennisWestlabels verschijnt.

**Ook als je zoekt op een oude naam, vind je dus de documentatie terug.**

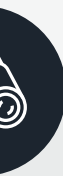

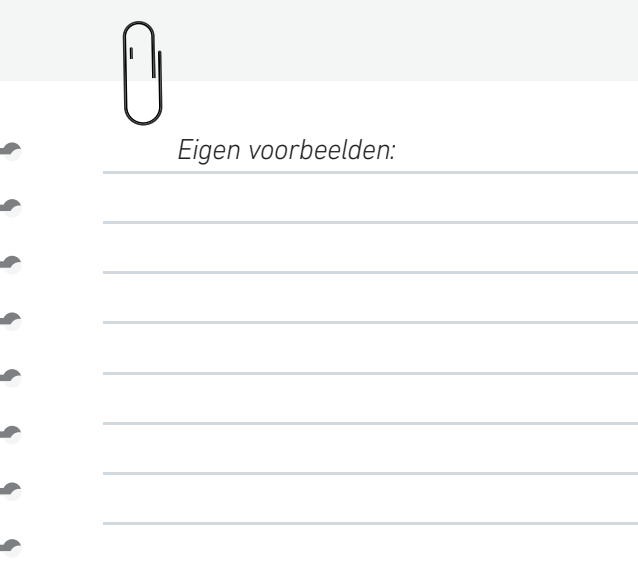

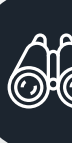

De resultaten staan automatisch op *relevantie* gesorteerd. Dit zorgt ervoor dat de resultaten met de grootste match bovenaan staan, maar dus niet steeds geordend op datum.

Verander je sorteertoptie naar *meest recent*, dan zullen de resultaten met een match gesorteerd staan op datum.

### **Resultaten verfijnen via de catalogus**

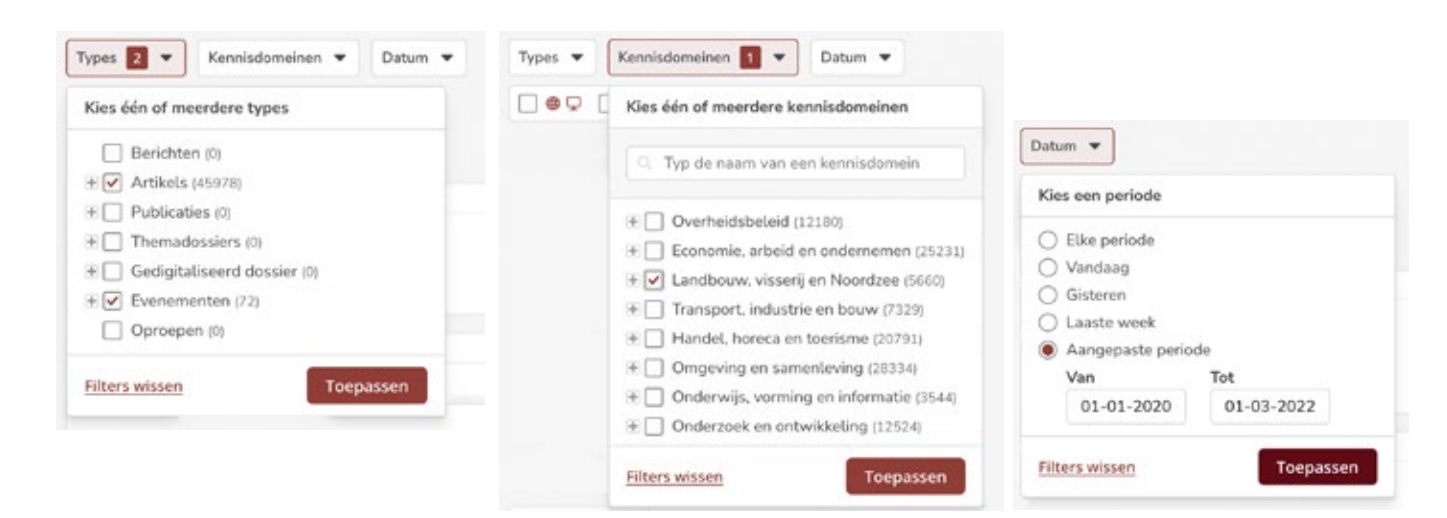

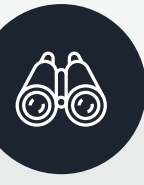

### **Resultaten sorteren**

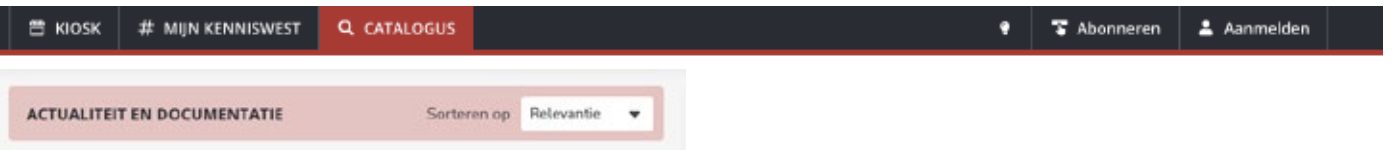

Je zoekresultaat kun je verder verfijnen door te selecteren op:

- Kennisdomeinen (thema's)
- Types (soort data, bijvoorbeeld: oproepen, artikels, publicaties)
- Datum (publicatiedatum van de documentatie)
- Enkel online raadpleegbaar materiaal (documentatie die je meteen online en digitaal kunt raadplegen)
- Cijfers en statistieken aanwezig
- Open data (herbruikbare gegevens) aanwezig

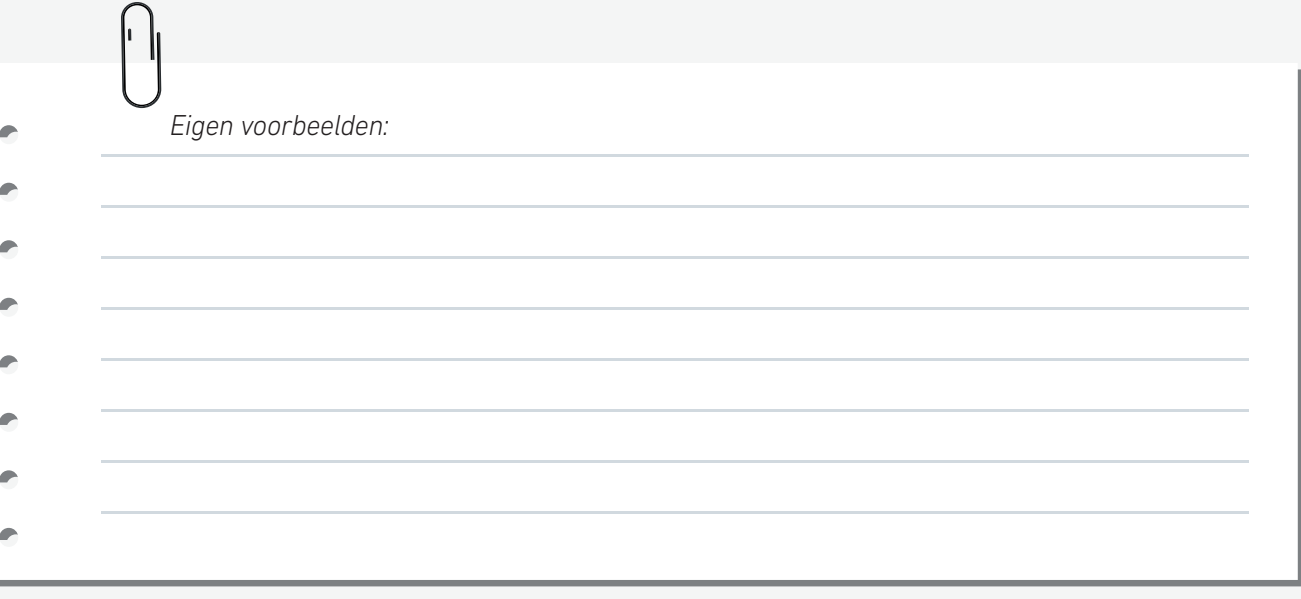

### **Voorbeeld: resultaten filteren**

Typ *provinciebestuur* in de zoekbalk en druk enter

- $\rightarrow$  Filter op publicaties.
- $\rightarrow$  Filter op online materiaal.
- $\rightarrow$  Filter op cijfers en statistieken aanwezig.
- $\rightarrow$  Filter op aangepaste periode, van 01/01/2020 tot 01/01/2022.

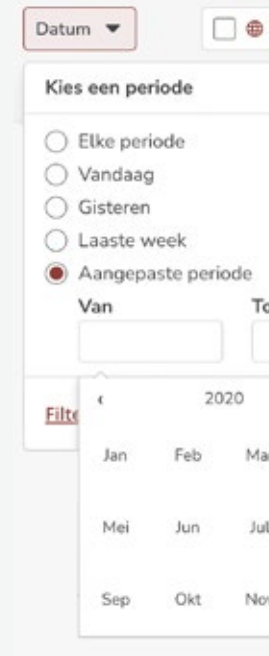

Om snel te springen naar een maand of jaar, klik op *<*de maand*>*.

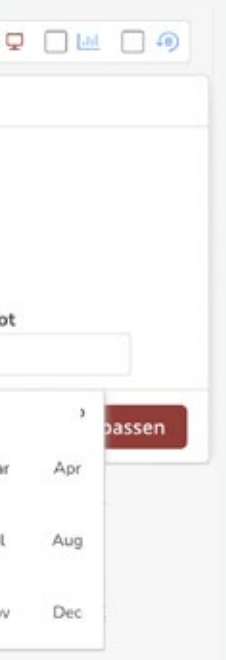

### **Zoeken combineren met EN en OF via de catalogus**

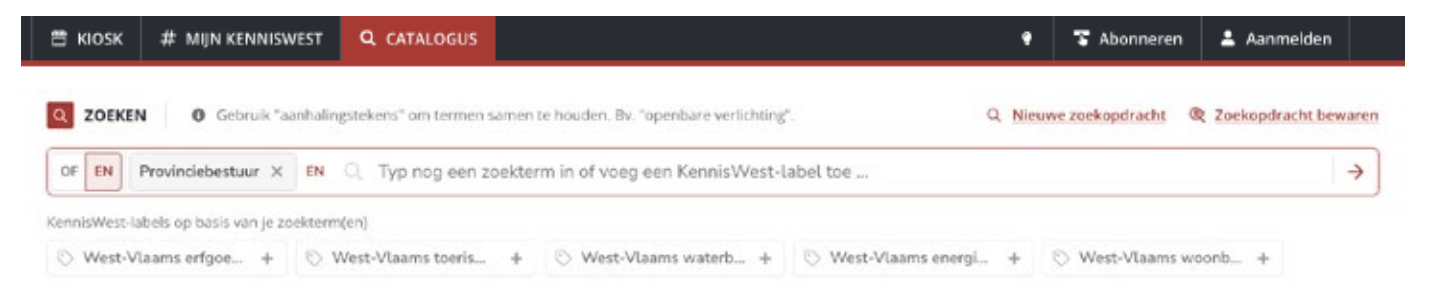

- Je kan zoektermen combineren met ofwel *EN*-*relaties* ofwel *OF*-*relaties* tussen één of meerdere termen. *EN* en *OF* kun je niet combineren binnen eenzelfde zoekopdracht.
- De zoektermen kunnen vrije zoektermen of KennisWest-labels zijn. Die kun je wel combineren binnen dezelfde zoekopdracht.

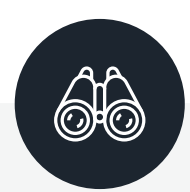

- $\rightarrow$  Kies voor EN.
- > Selecteer nog een KennisWest-label, namelijk: *Provinciaal omgevingsbeleid.*
- > Typ nog een zoekterm in, bijvoorbeeld: *wind*.

### **Voorbeeld: zoeken combineren met EN**

Selecteer *Provinciebestuur West-Vlaanderen* uit de lijst met KennisWest-labels

- $\rightarrow$  Kies voor OF.
- > Selecteer nog een KennisWest-label, namelijk: *Provinciaal omgevingsbeleid*.
- > Typ nog een zoekterm in, bijvoorbeeld: *wind*.

### Je resultaten beperken zich tot de items:

- > die door het KennisWest-team gelinkt zijn aan *Provinciebestuur West-Vlaanderen*
- > en *Provinciaal omgevingsbeleid*
- $\rightarrow$  en waar *wind* voorkomt in verschillende velden of in de pdf van artikels en gedigitaliseerde dossiers.

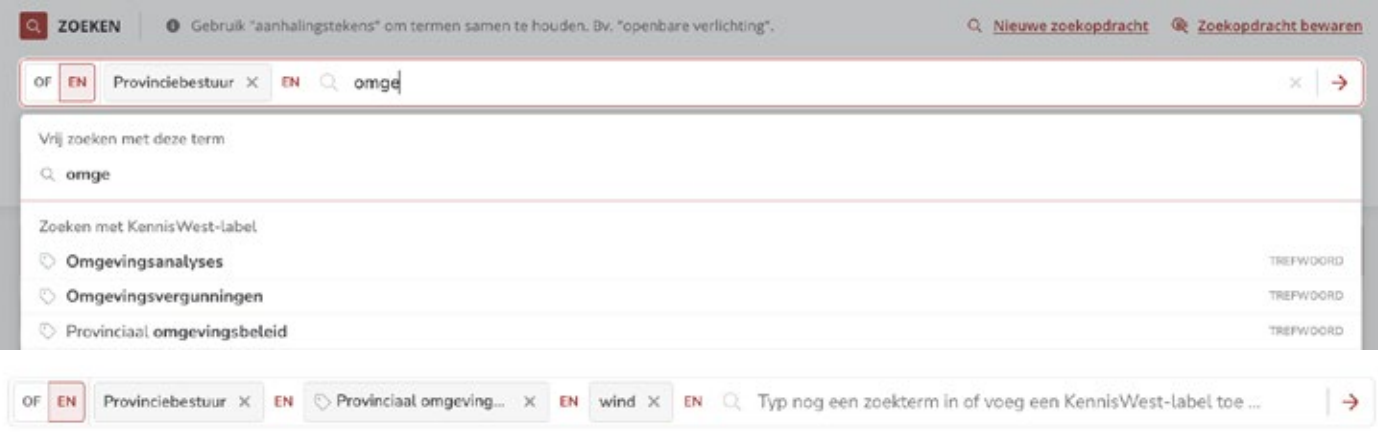

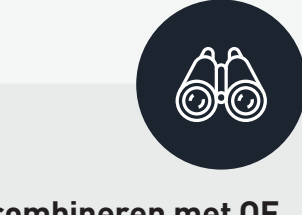

### **Voorbeeld: zoeken combineren met OF** Selecteer *Provinciebestuur West-Vlaanderen* uit de lijst met KennisWestlabels

### Je resultaten bevatten zowel de items:

- > die door het KennisWest-team gelinkt zijn aan *Provinciebestuur West-Vlaanderen*
- > als de items gelinkt aan *provinciaal omgevingsbeleid*
- van artikels en gedigitaliseerde dossiers.

> als de items waar *wind* voorkomt in verschillende velden of in de pdf

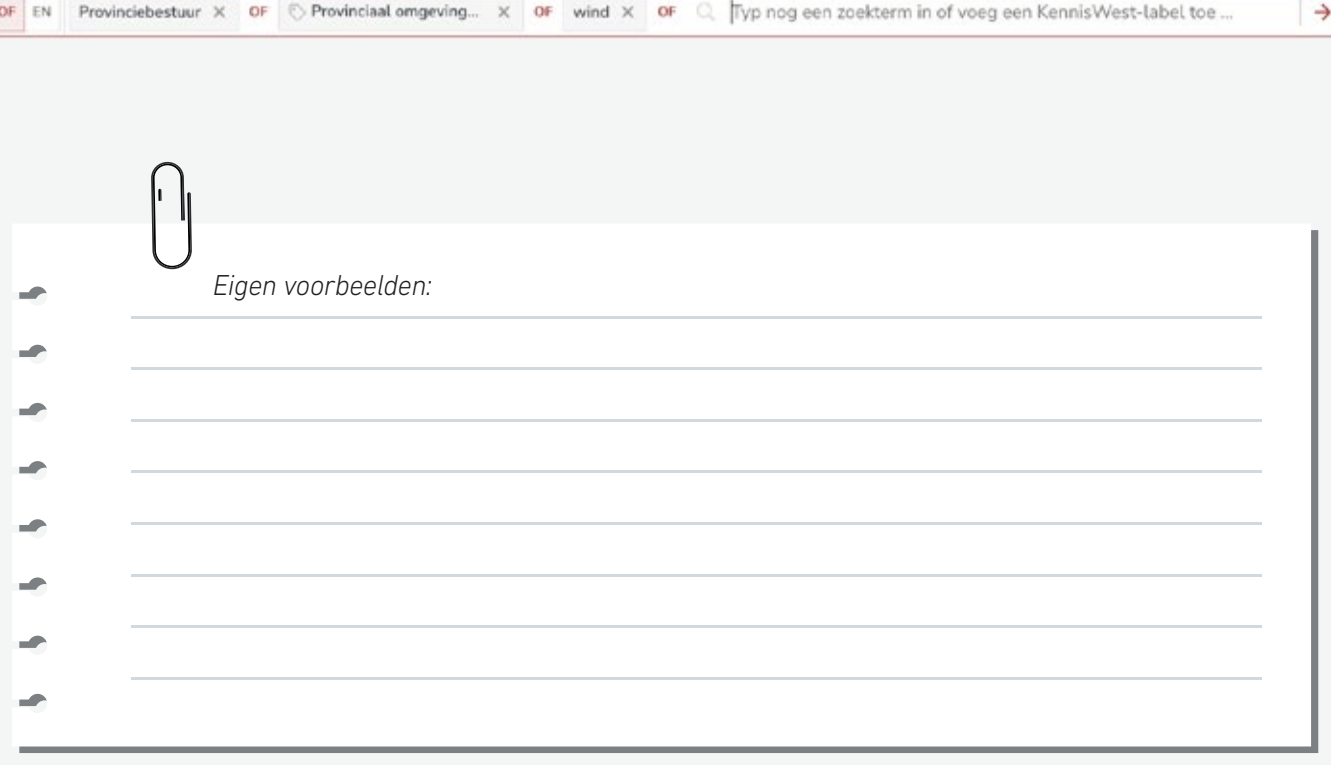

### Volgen en personaliseren

**7** 

Alleen mogelijk met een eigen account

### HOME MIJN KENNISWEST INTERNE COLLECTIE

### **Via Mijn KennisWest**

- Op *Mijn KennisWest* kan je een eigen pagina samenstellen met de meest recente documentatie binnen zelfgekozen selecties.
- Je kan enkel kennisbronnen (organisaties, periodieken en kennistools) volgen die KennisWest ook opvolgt.
- Tussen alle voorkeuren geldt een *OF*-relatie.

### **Via voorkeuren aanpassen**

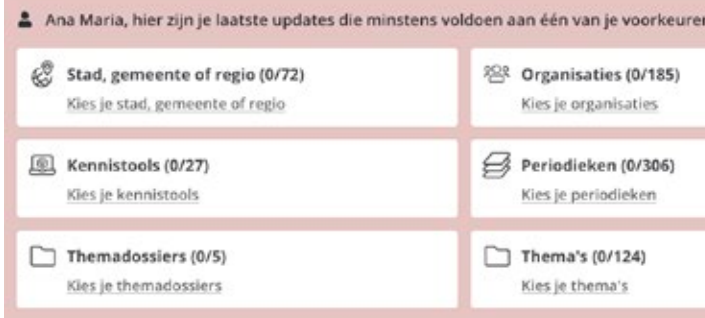

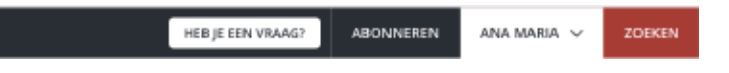

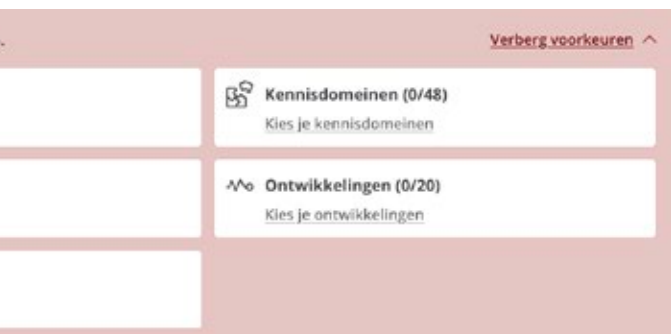

<span id="page-10-0"></span>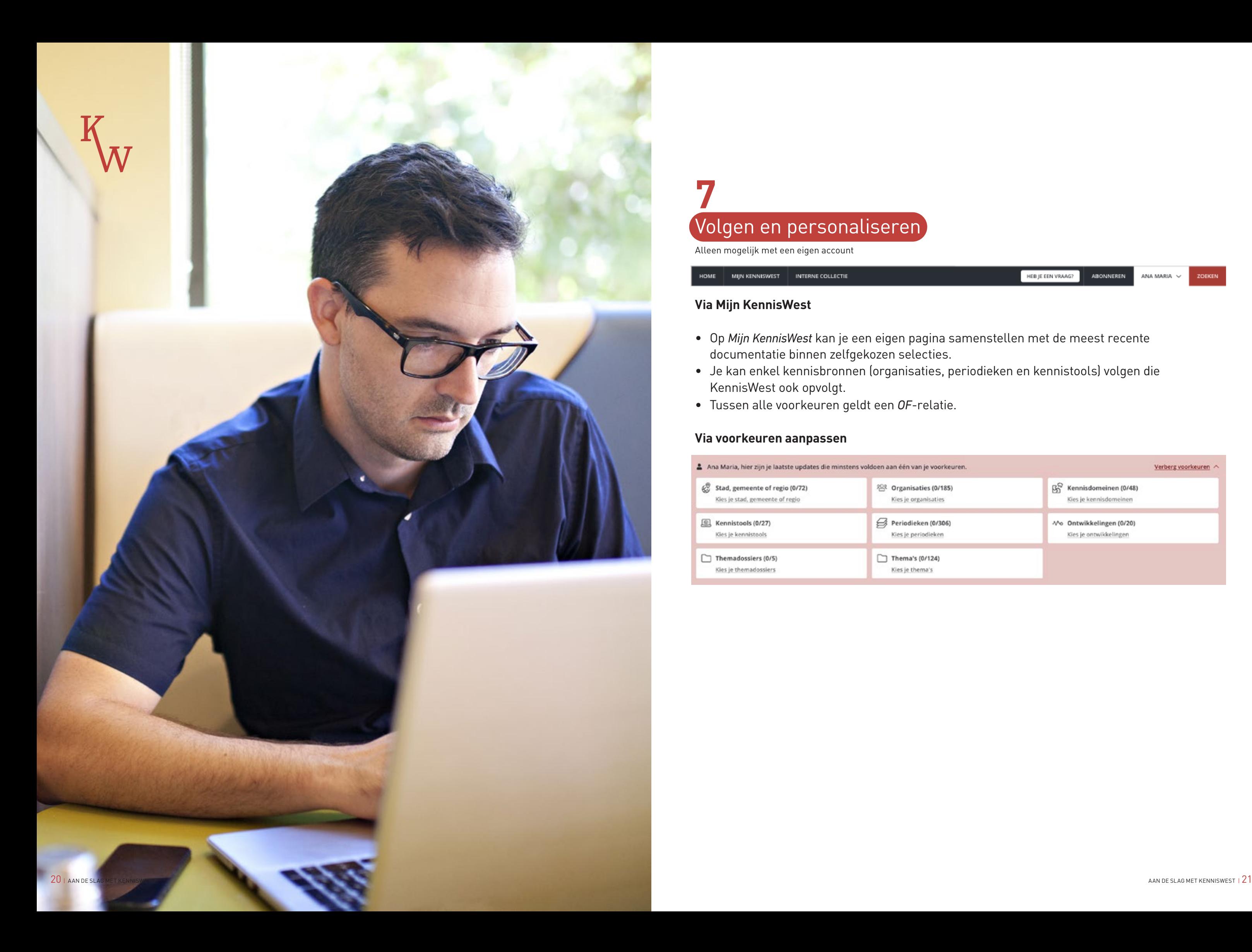

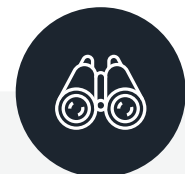

### **Voorbeeld: volgen via aangepaste voorkeuren op** *Mijn KennisWest*

- > Ga naar de pagina *Mijn KennisWest* en open *Toon voorkeuren.*
- > Kijk bij de volgende stappen altijd hoe de inhoud op *Mijn KennisWest* verandert.
- > Open *Stad, gemeente of regio* en klik op het kaartje bij *Wervik.*
- > Open *Organisatie*, typ *Leiedal* en selecteer.
- > Open *Kennisdomeinen* en kies voor *Lokaal beleid* en *Streek- en provinciaal beleid*, selecteer.
- > Open *Periodieken* en zoek naar *Lokaal* en *West-Vlaanderen Ondernemers Voka*, selecteer.
- > Open *kennistools* en zoek naar *Provincies in Cijfers.be* en *Vlaamse Overheid Publicaties*, selecteer.
- > Open *Projectinfo's* en selecteer *100% West-Vlaams*.

### **Via het symbool # bij een label**

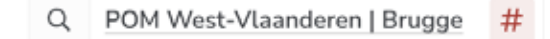

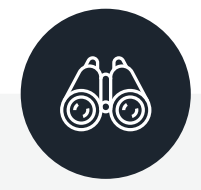

### **Via de knop** *Ik wil deze organisatie volgen* **op een detailpagina, rechtsboven**

Ik wil deze organisatie # VOLGEN

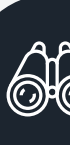

**Voorbeeld: volgen via het symbool # in een label** Ga naar het artike[l](http:// www.kenniswest.be/artikel/pom-west-vlaanderen-steunt-14-innovatieve-samenwerkingsprojecten/142865) *www.kenniswest.be/artikel/pom-we[st-vl](https://www.kenniswest.be/artikel/pom-west-vlaanderen-steunt-14-innovatieve-samenwerkingsprojecten/142865)aanderensteunt-14-innovatieve-samenwerkingsprojecten/142865*

- > Rechts bij de groep labels organisatie: zie je *POM-West-Vlaanderen*.
- $\rightarrow$  Klik op het #-symbool.
- > Check de pagina *Mijn KennisWest.*

### **Voorbeeld: volgen via de knop op de detailpagina** Ga naar de detailpagina van POM West-Vlaanderen:

*www.kenniswest.be/organisatie/pom-west-vlaanderen-brugge/21835*

- > Klik bovenaan rechts op de knop #*VOLGEN*.
- > Check de pagina *Mijn KennisWest*.

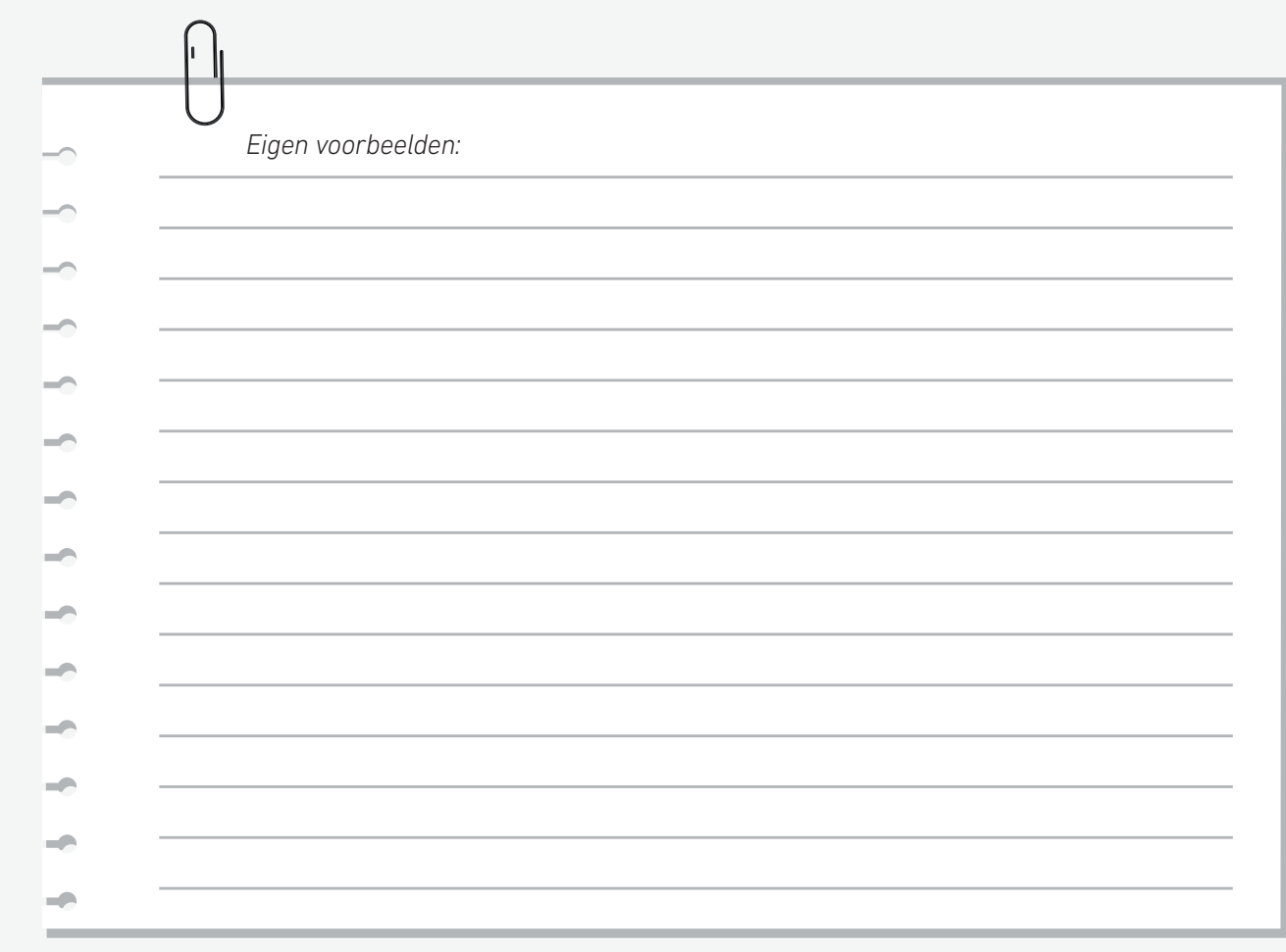

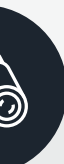

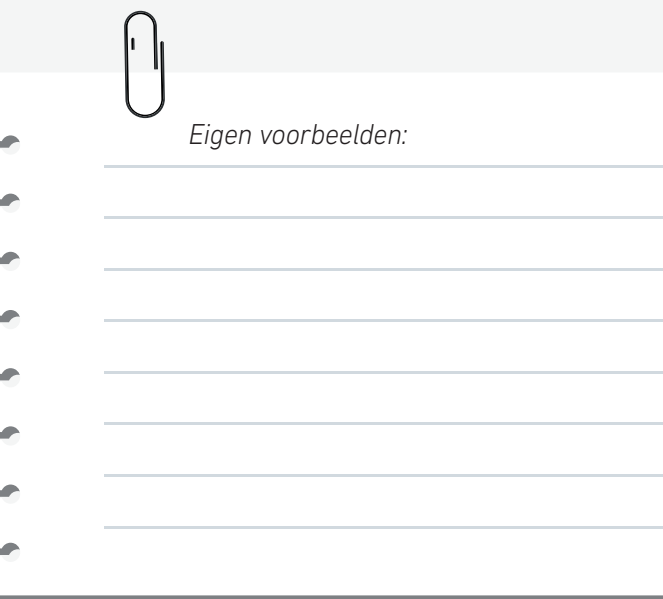

### **Zoekopdrachten bewaren**

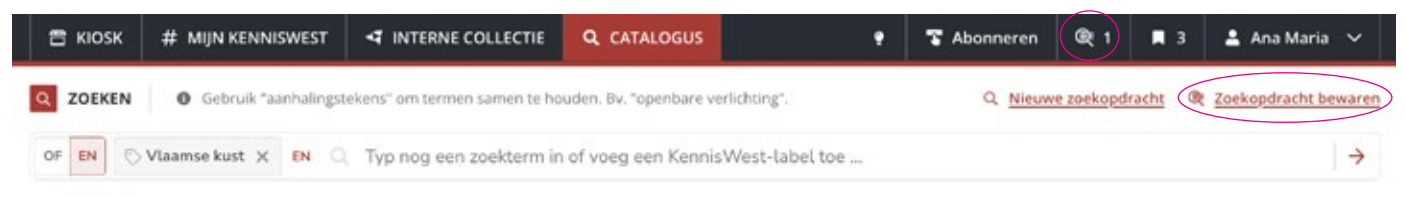

- Heb je een mooie zoekopdracht samengesteld op de zoekpagina *Catalogus*, dan kan je die ook bewaren om er later telkens de meest recente resultaten mee op te halen.
- Ook filters in de zoekopdracht worden bewaard.
- Van zodra één opdracht is bewaard, verschijnt bovenaan in de zwarte balk een loepje met de vermelding van het aantal bewaarde zoekopdrachten. Klik je het loepje aan, dan krijg je een overzicht van je zoekopdrachten.
- De zoekopdrachten worden bewaard in je account. Hiervoor klik je bovenaan rechts op *je voornaam*.

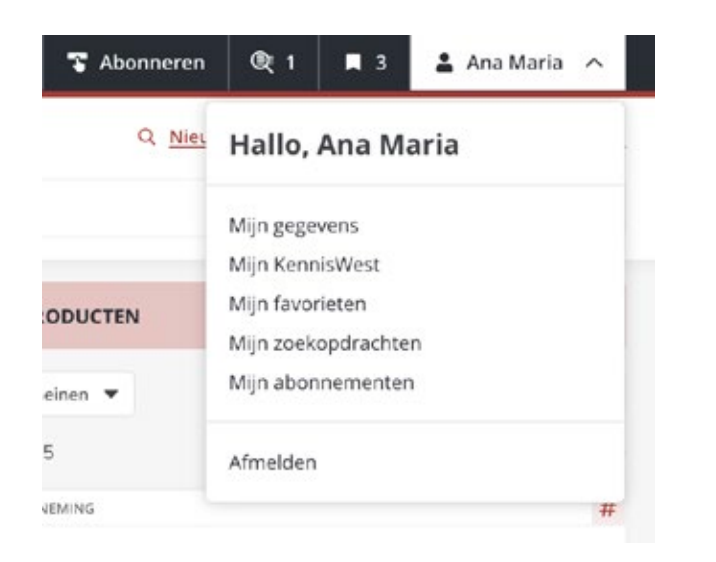

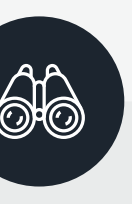

- $\rightarrow$  Ga naar de catalogus.
- > Zoek met vrije zoekterm: *fiets*.
- > Verfijn met *Vlaamse kust (regio)* uit de KennisWest-labels.
- > Filter met *online raadpleegbaar materiaal*.
- $\rightarrow$  Bewaar de zoekopdracht en geef die de naam *fiets + Vlaamse kust*.

### **Voorbeeld: een zoekopdracht bewaren**

- $\rightarrow$  Bovenaan op de zwarte navigatiebalk, verschijnt een cijfer (1) naast het loepjessymbool . Klik op dit vakje.
- > De opdracht *fiets + Vlaamse kust* verschijnt in de lijst. Door te klikken op *Openen*, herhaal je jouw zoekopdracht. Met een klik op *Verwijderen* schrap je de zoekopdracht uit je lijst.

### **Voorbeeld: bewaarde zoekopdrachten gebruiken**

### **Documentatie bewaren op mijn lijst**

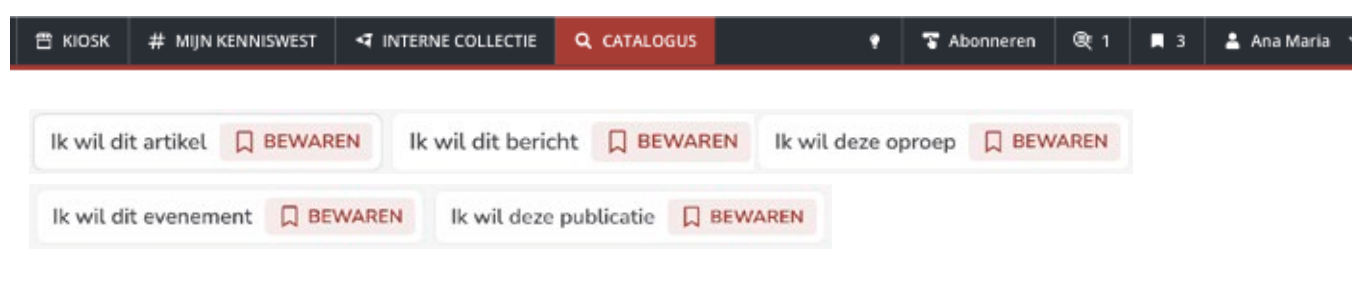

- Bij bovenstaande topics kan je het bladwijzersymbool voor *Bewaren* **A** activeren.
- Van zodra één item is bewaard, verschijnt dit bladwijzersymbooltje **L** bovenaan in de zwarte balk, samen met de vermelding van je aantal bewaarde items. Zo kan je rechtstreeks naar je bewaarde items.
- De lijst kan je downloaden als Excel en pdf.
- De geselecteerde documentatie wordt als jouw favorieten in lijstvorm bewaard in je account. Hiervoor klik je bovenaan rechts op *je voornaam*.

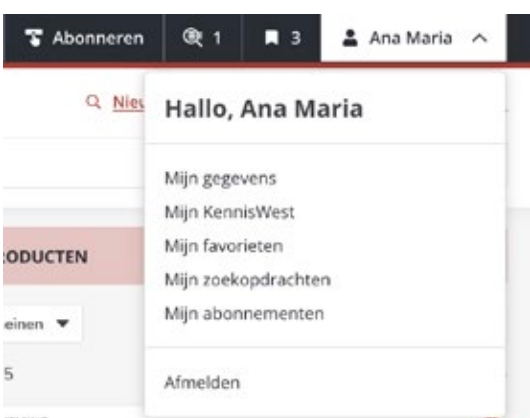

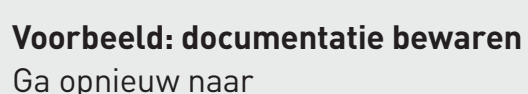

### *www.kenniswest.be/organisatie/provinciebestuur-west-vlaanderen/2143[6](http://www.kenniswest.be/organisatie/provinciebestuur-west-vlaanderen/21436.  )*

- $\rightarrow$  Klik willekeurig op het bladwijzersymbooltje bij enkele items uit het blok *Actualiteit en documentatie*.
- $\rightarrow$  Bovenaan in de balk zie je het aantal bewaarde items toenemen. Klik op het bladwijzervakje.
- $\rightarrow$  De lijst met de door jou bewaarde items opent.
- $\rightarrow$  Selecteer enkele items en download die als Excel.

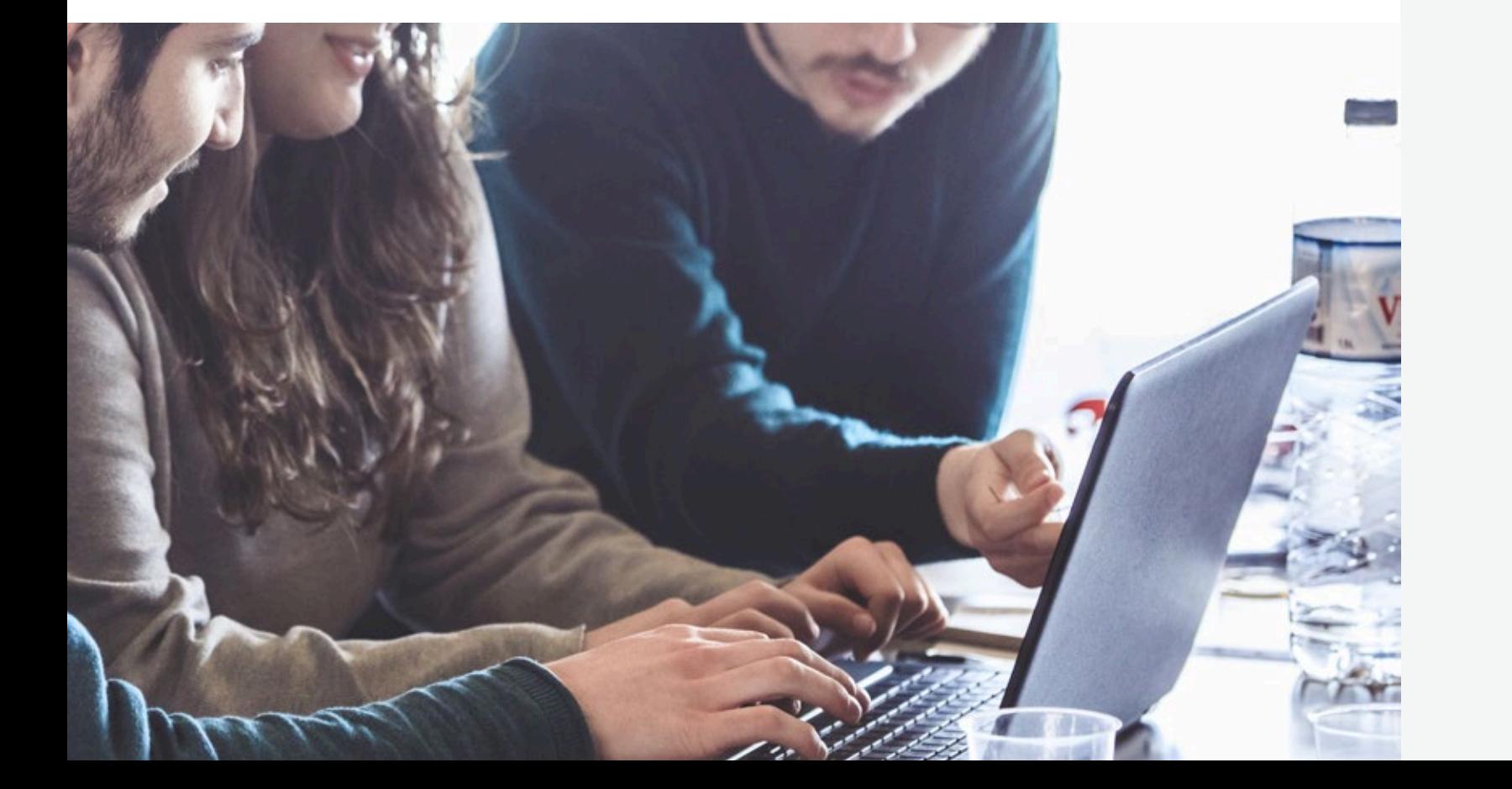

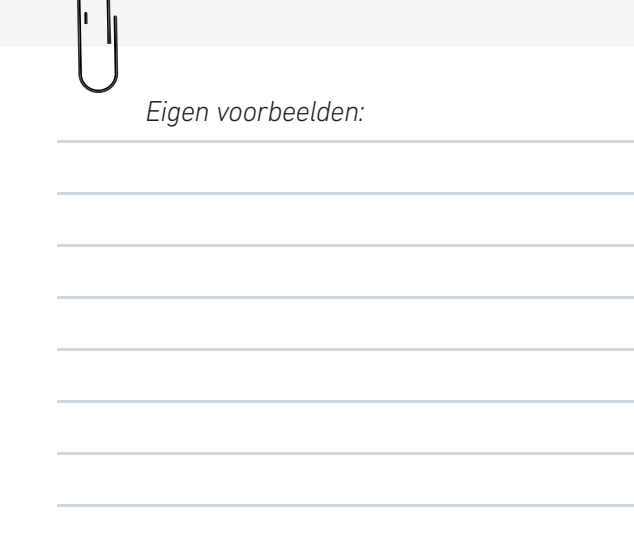

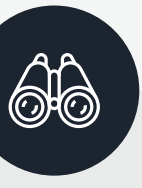

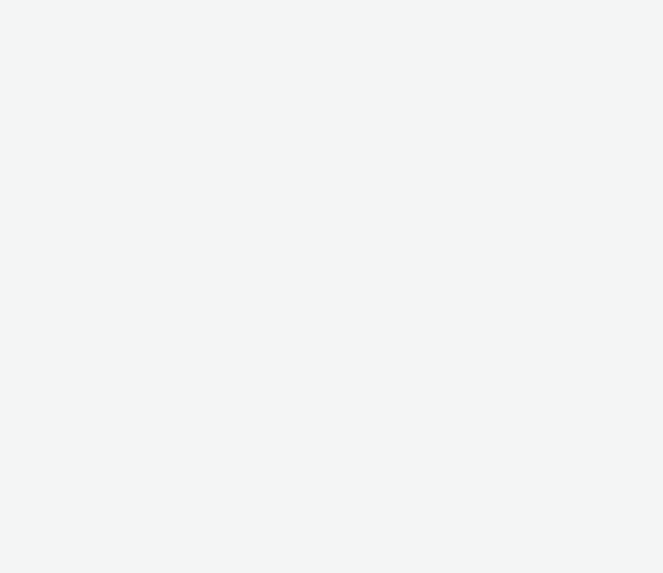

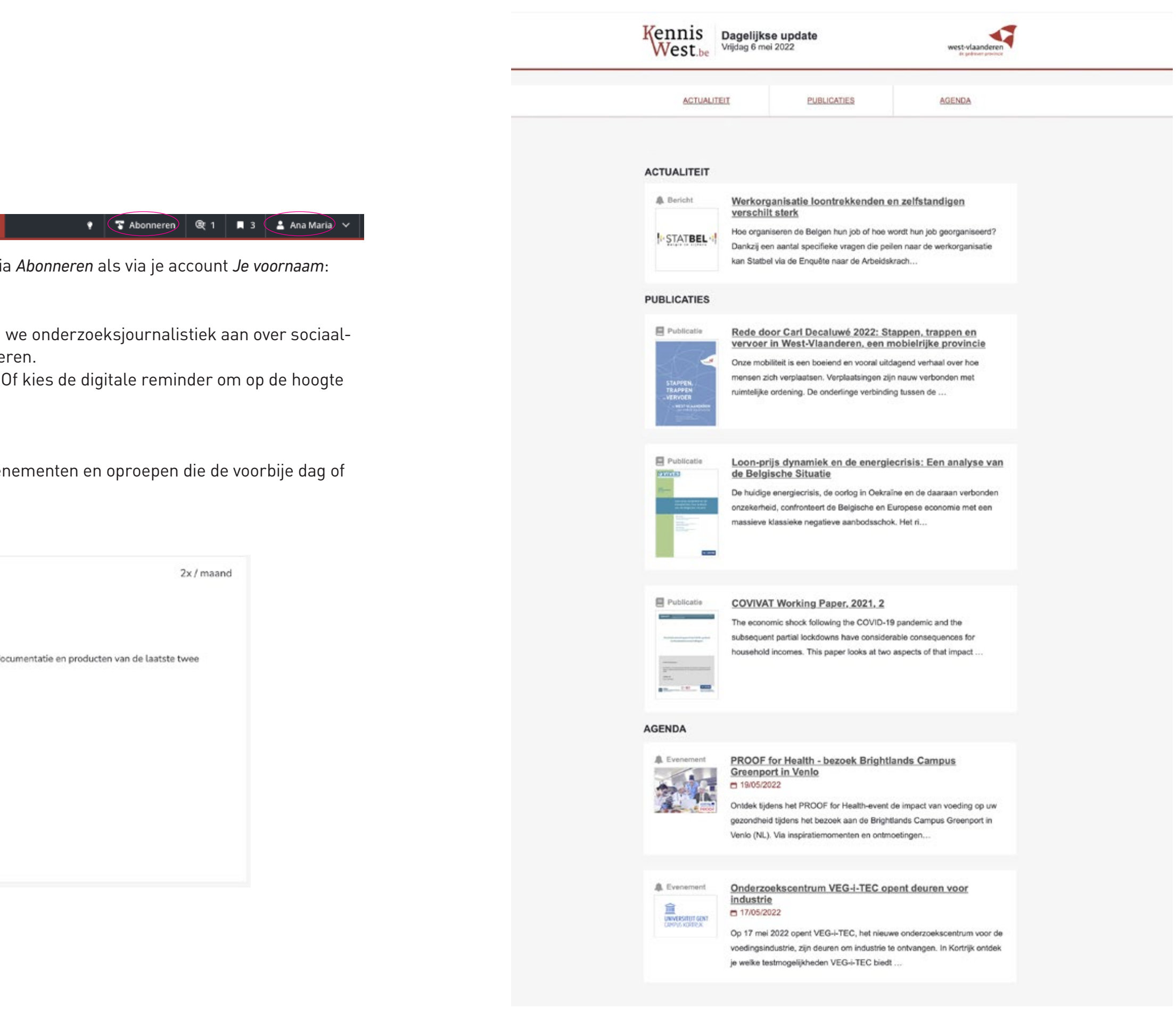

### **Mijn abonnementen**

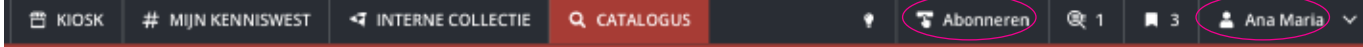

Je kan kiezen voor verschillende alerts, zowel via *Abonneren* als via je account *Je voornaam*:

### **West-Vlaanderen Werkt**

- Via het label 'West-Vlaanderen Werkt' bieden economische ontwikkelingen in West-Vlaande
- Je kan je op de fysieke publicatie abonneren. te blijven als er iets nieuws verschijnt.

- De updates bevatten artikels, publicaties, even week ingevoerd zijn op KennisWest.be.
- Deze updates kun je verfijnen op thema:

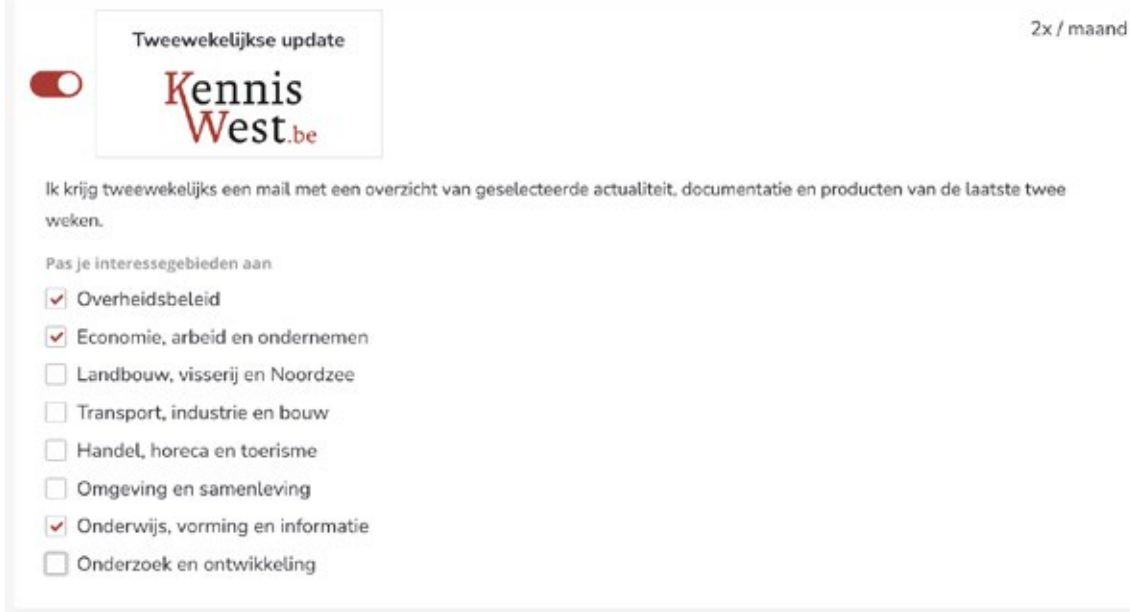

### **KennisWest updates, dagelijks of wekelijks**

### Wat vind je op een detailpagina?

## **8**

### **Extra info over het item en online verwijzingen**

Over elk item dat KennisWest.be opneemt met een detailpagina, krijg je meer achtergrondinformatie gepresenteerd. Je vindt er telkens een korte voorstelling en een verwijzing naar nog meer online informatie over het item.

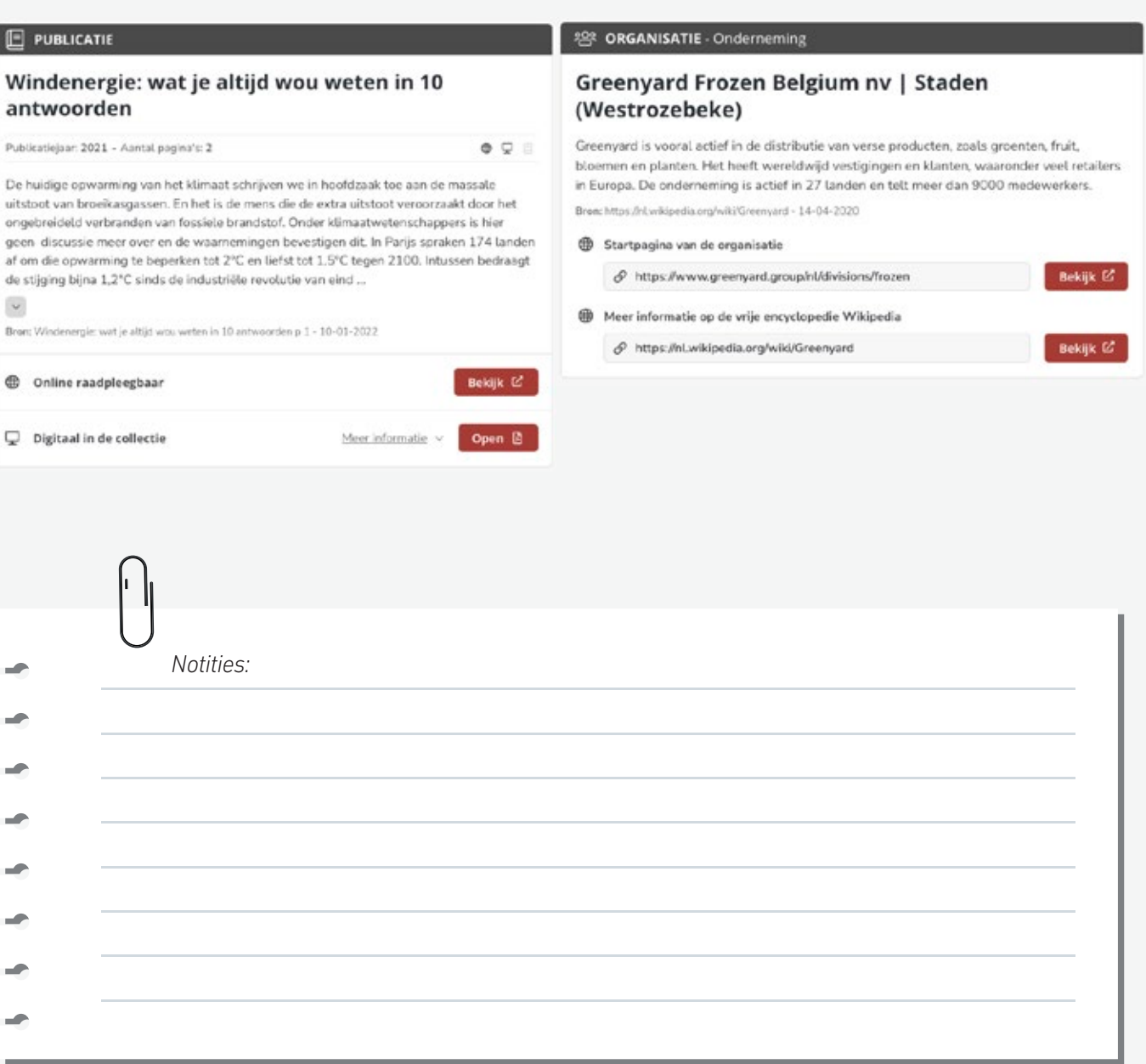

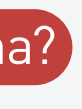

<span id="page-15-0"></span>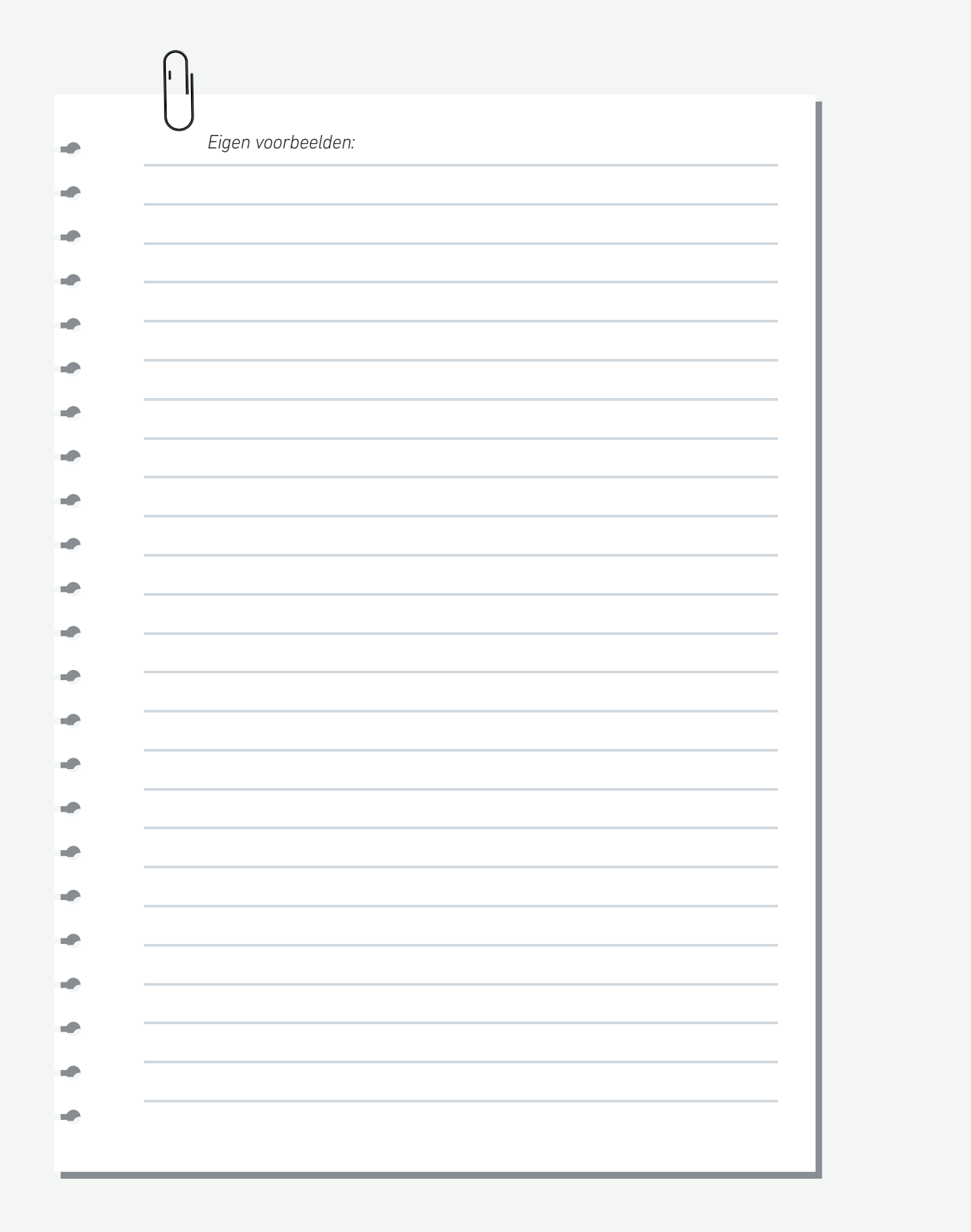

### **Duiding in tijd en locatie**

- kaartje van Google Maps bij organisaties;
- [oudere namen van een organisatie \(bv. Greenyard Frozen Belgium\)]( https://www.kenniswest.be/organisatie/greenyard-frozen-belgium-nv-staden-westrozebeke/22927);
- [wijzigingen in uitgever of in de periodiciteit van een uitgave \(bv. Flows Magazine\)](https://www.kenniswest.be/periodiek/flows-magazine/27210); $\mathbb{Q}$
- [historiek van een organisatie \(bv. Syntra Vlaanderen\).](https://www.kenniswest.be/organisatie/syntra-vlaanderen-brussel/80103)  $\mathcal{L}$

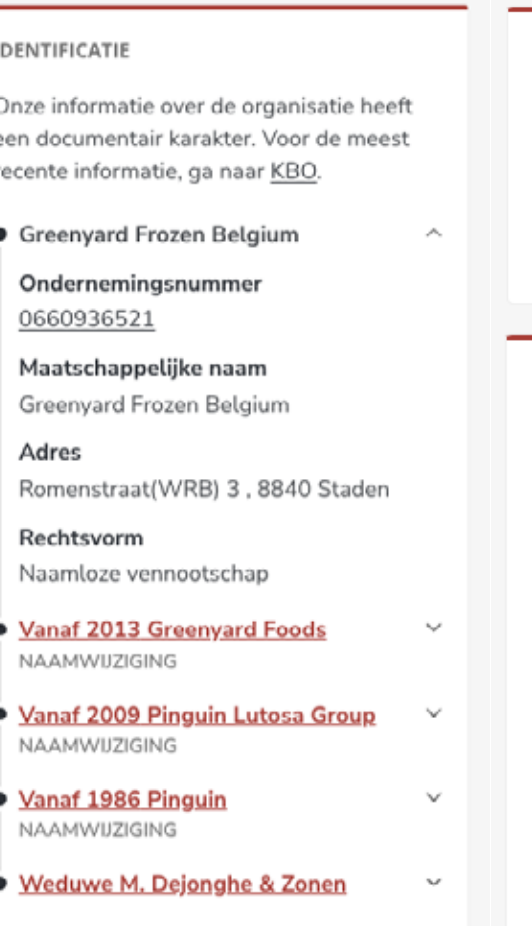

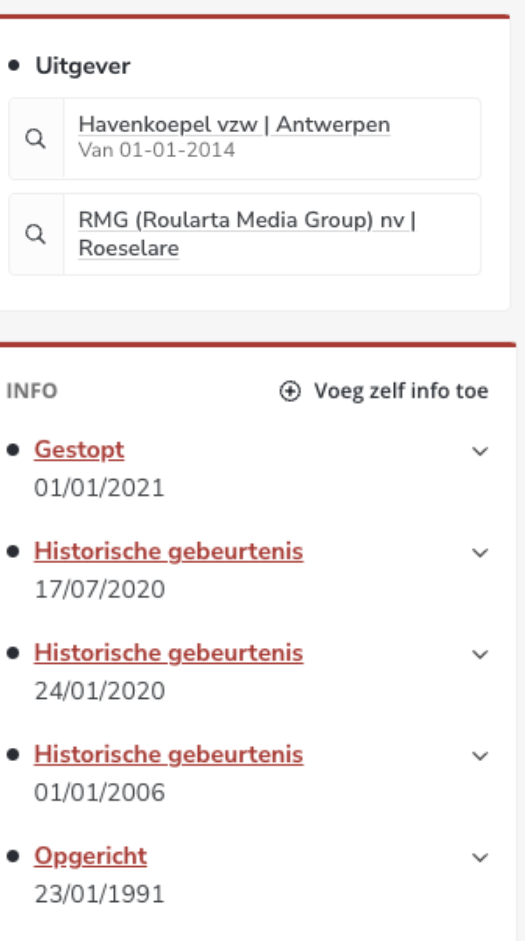

Je krijgt niet alleen achtergrondinformatie en gelinkte items aangeboden, de informatie wordt ook in een historische en ruimtelijke context geplaatst.

Bijvoorbeeld:

- [overzicht van de actualiteit bij een ontwikkeling \(bv. Brexit\);](https://www.kenniswest.be/projectinfo/brexit/73954)
- [geselecteerde artikels van een tijdschrift \(bv. West-Vlaanderen Werkt\);](https://www.kenniswest.be/publicatie/west-vlaanderen-werkt-2021-2-3-kennisregio-west-vlaanderen/141703)  $\mathbb{S}$
- [overzicht van publicaties van een organisatie \(bv. Provinciebestuur West-Vlaanderen\);](https://www.kenniswest.be/organisatie/provinciebestuur-west-vlaanderen/21436)  $\mathcal{F}$
- [onderdelen van een kennistool \(bv. Provincies in Cijfers\).](https://www.kenniswest.be/kennistool/provincies-in-cijfersbe/91437)  $\mathbb{S}$

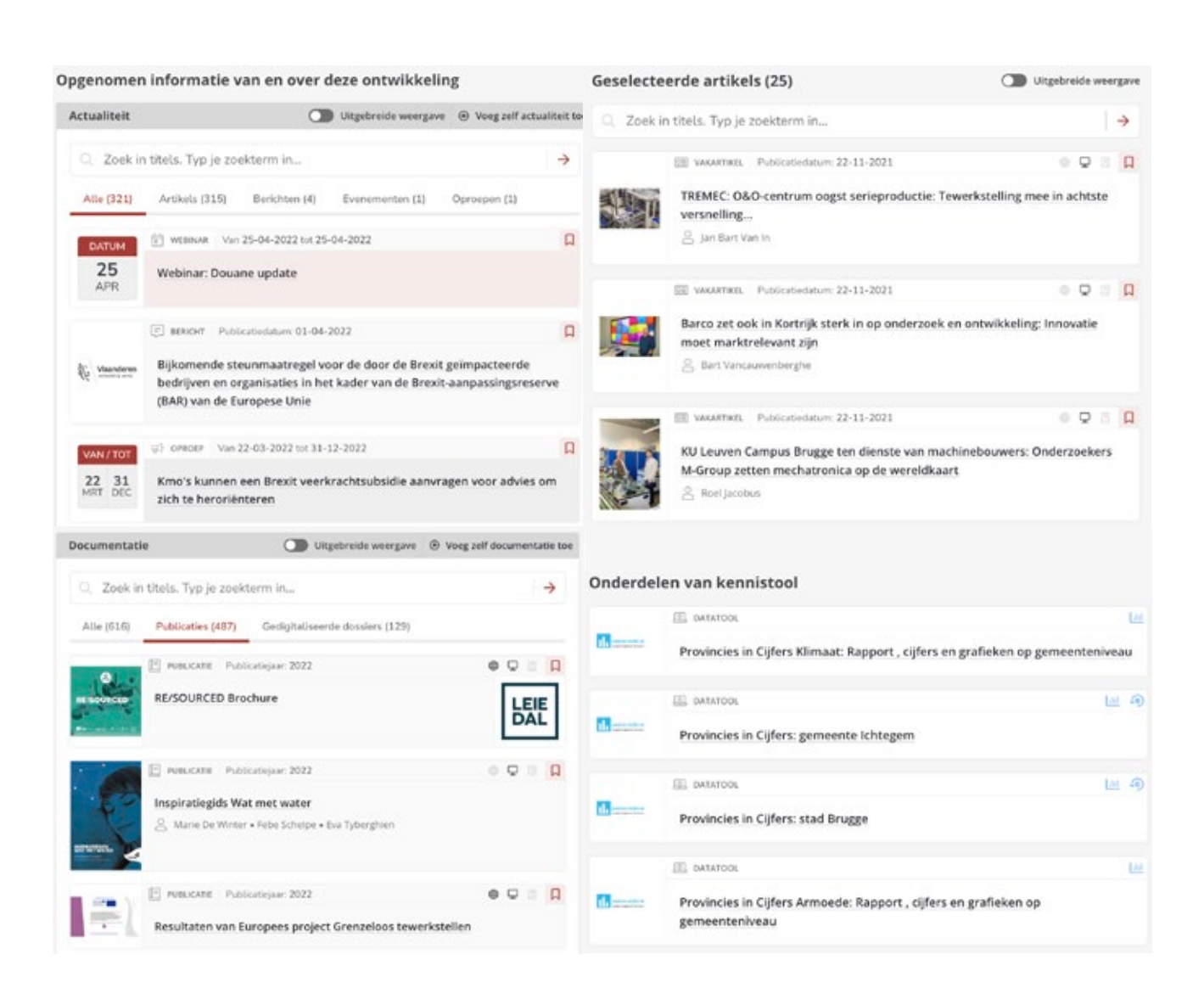

### **Gelinkte items op KennisWest.be**

In verschillende overzichten krijg je suggestielinken voor meer materiaal. Bijvoorbeeld:

### **Verder zoeken via gerelateerde items**

Misschien vind je items over hetzelfde thema, maar niet gelinkt aan het item, ook interessant? Daarom krijg je ook telkens 5 suggesties aangeboden.

### Gerelateerde items

**P PERSARTIKEL** 25-01-2022

Prado in Nieuwpoort verwerft een meerderheidsbelang in ROND, een...

P PERSARTIKEL 09-12-2021

Coronakramp in thuiszorg: in bepaalde regio's in West-Vlaanderen is het...

### P PERSARTIKEL 04-12-2021

Gedupeerden Lernout & Hauspie krijgen uitsluitsel over schadevergoeding

**P PERSARTIKEL** 04-12-2021

Hoe Vlaanderen uiteenrafelde als wereldtop in tapijten: Balta grotendeels i...

P | VAKARTIKEL | 15-05-2020

Ambachtelijk productieproces voor unieke tafelbladen bij Dekimpe nv

- [Een interactieve kennistool is een opvolging van een periodiek \(bv. gemeentelijke](https://www.kenniswest.be/periodiek/kansarmoedeanalyse-gemeentelijke-steekkaarten/121624)  [steekkaarten\).](https://www.kenniswest.be/periodiek/kansarmoedeanalyse-gemeentelijke-steekkaarten/121624)  $\mathbb{S}$
- [Een artikel komt uit een tijdschrift \(bv. Rederscentrale\).](https://www.kenniswest.be/artikel/promotoren-ilvo-en-rederscentrale-werkten-een-vervolgproject-2022-2024-voor-visserij-verduurzaamt-uit/146077)
- [Een artikel is gelabeld met een ontwikkeling \(bv. Vlaamse veerkracht\).](https://www.kenniswest.be/bericht/plan-vlaamse-veerkracht-investeren-in-kernversterking-via-projectoproepen/168756)  $\mathbb{S}$
- [Een andere kennistool binnen de sector via gerelateerde items \(bv. Landbouwleven.be\).](https://www.kenniswest.be/kennistool/landbouwlevenbe/73506)  $\mathbb{S}$

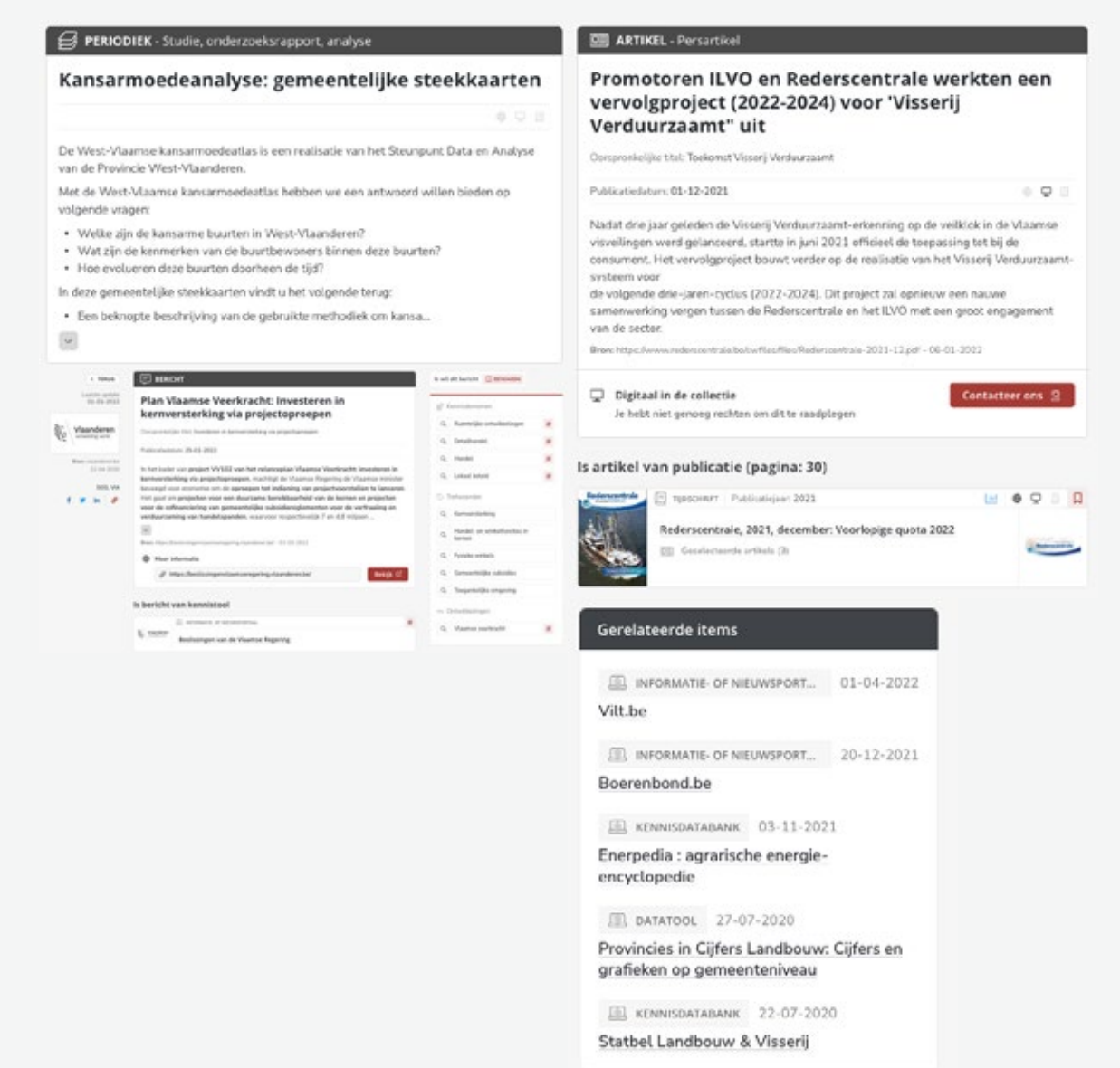

### **Doorlinken via labels en relaties**

Daarnaast zijn gelinkte items vaak aanklikbaar. Zo kan je meteen doorklikken naar een nieuwe overzichtspagina.

Bijvoorbeeld:

**Zoeken vanuit de zoekbalk op een detailpagina**

### Opgenomen informatie van en over deze organisatie

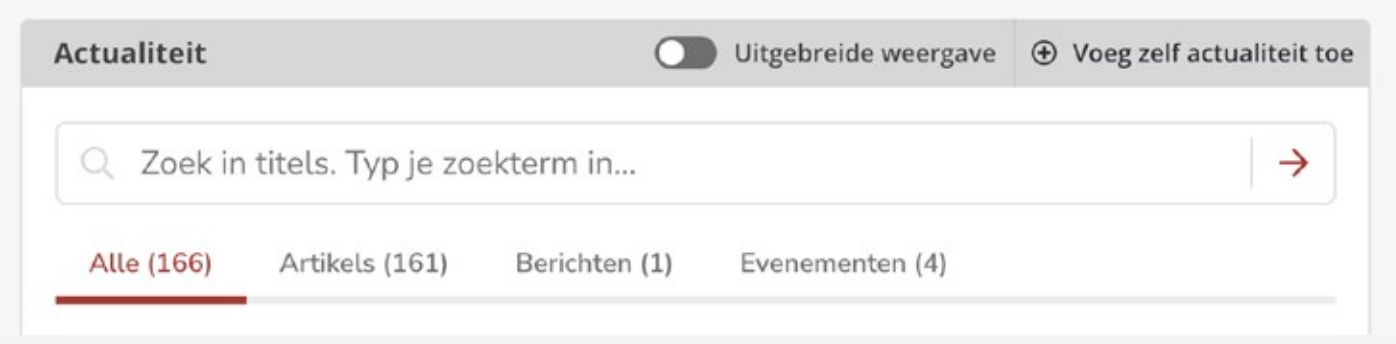

## <span id="page-18-0"></span>Zoeken binnen een detailpagina **9**

- Deze zoekopdracht beperkt zich tot de verzameling items op deze detailpagina.
- Je kan enkel zoeken op de titels of namen van het item.

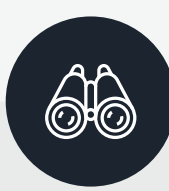

**Voorbeeld: zoeken binnen een detailpagina via de zoekbalk** Typ *Provinciebestuur West-Vlaanderen*. Selecteer deze zoekterm uit de KennisWest-labels die verschijnen en klik door. Of ga meteen naar *[www.kenniswest.be/organisatie/](http://www.kenniswest.be/organisatie/provinciebestuur-west-vlaanderen/21436) [provinciebestuur-west-vlaanderen/21436](http://www.kenniswest.be/organisatie/provinciebestuur-west-vlaanderen/21436)*

**Voorbeeld: zoeken binnen een detailpagina via labels** Ga opnieuw naar *[www.kenniswest.be/organisatie/provinciebestuur-west-vlaanderen/21436](http://www.kenniswest.be/organisatie/provinciebestuur-west-vlaanderen/21436)* > Klik op het loepje bij *Inagro* (rechts bij de relatie *Heeft als agentschap*).  $\rightarrow$  Klik vervolgens eens op de onderstreepte naam.

- 
- $\rightarrow$  Klik dan ook eens op het hekje.

> Typ een zoekterm in de zoekbalk onder *Actualteit*, nl.: *DNA.*

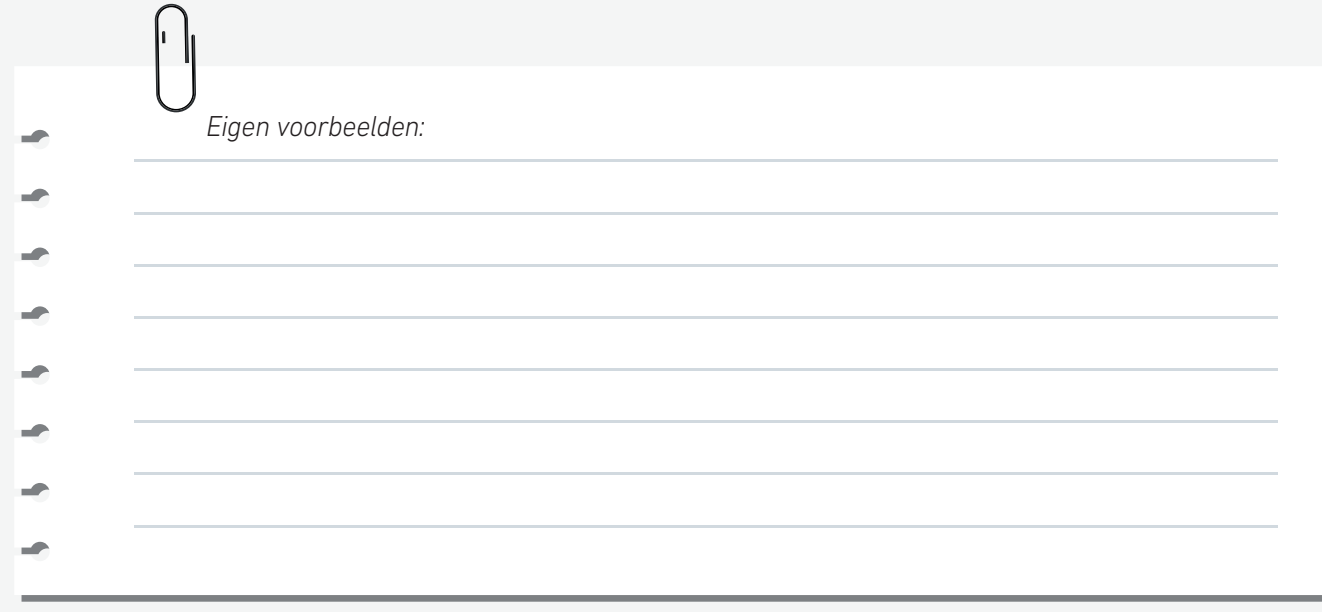

### **Zoeken vanuit een detailpagina via labels**

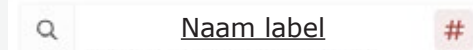

Je zoekt naar items gelabeld met de beschrijving.

- De tekstlink voert je naar de detailpagina.
- # : Met een klik op het hekje, volg je deze organisatie via *Mijn KennisWes*t.

Indien je nog niet was aangemeld, moet je dit eerst doen. Voor deze functie is een gratis account nodig. Open het tabblad *Mijn KennisWest*. Deze pagina zal nu altijd gevuld worden met items over of van je keuze, hier dus Inagro.

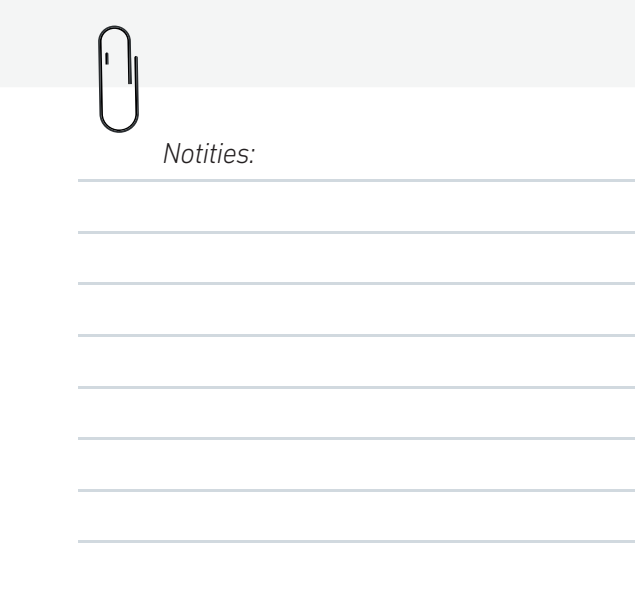

<u>in</u>

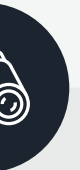

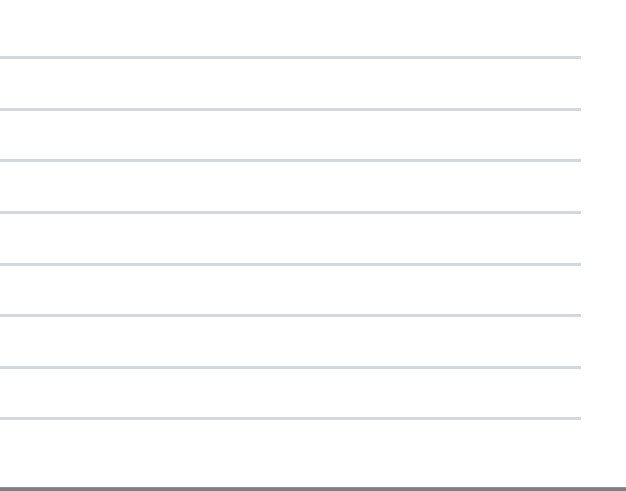

Je kan **aanvullingen, correcties en suggesties** voor actualiteit, documentatie en feiten bezorgen:

- via de knoppen *Voeg zelf actualiteit/documentatie/producten/info toe*;
- met een mailtje naar info@kenniswest.be.

Ook **samenwerkingen en partnerschappen** zijn mogelijk:

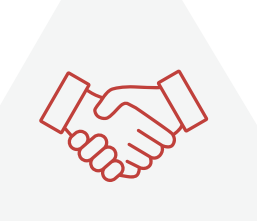

## <span id="page-19-0"></span>Zelf bijdragen aan KennisWest.be? **10**

- voor grotere visibiliteit van kennisbronnen (*bv. inbedden van content, diepere ontsluiting*);
- voor de integratie van West-Vlaamse documentaire collecties en reeksen.
- om informatie- en of documentatieprocessen op elkaar af te stemmen (*bv. bewaring van reeksen, materiaalontleningen, labeling*);
- voor specifieke leesrechten (*bv. verruimen voor een bepaalde doelgroep*)

## **11** Contact

Een vraag voor KennisWest?

Bel 0800 200 21 (gratis nummer) E-mail: info@kenniswest.be

Elke werkdag van 9 tot 12 u en van 14 tot 17 u. Adres: Boeverbos, Koning Leopold III-laan 41, 8200 Sint-Andries

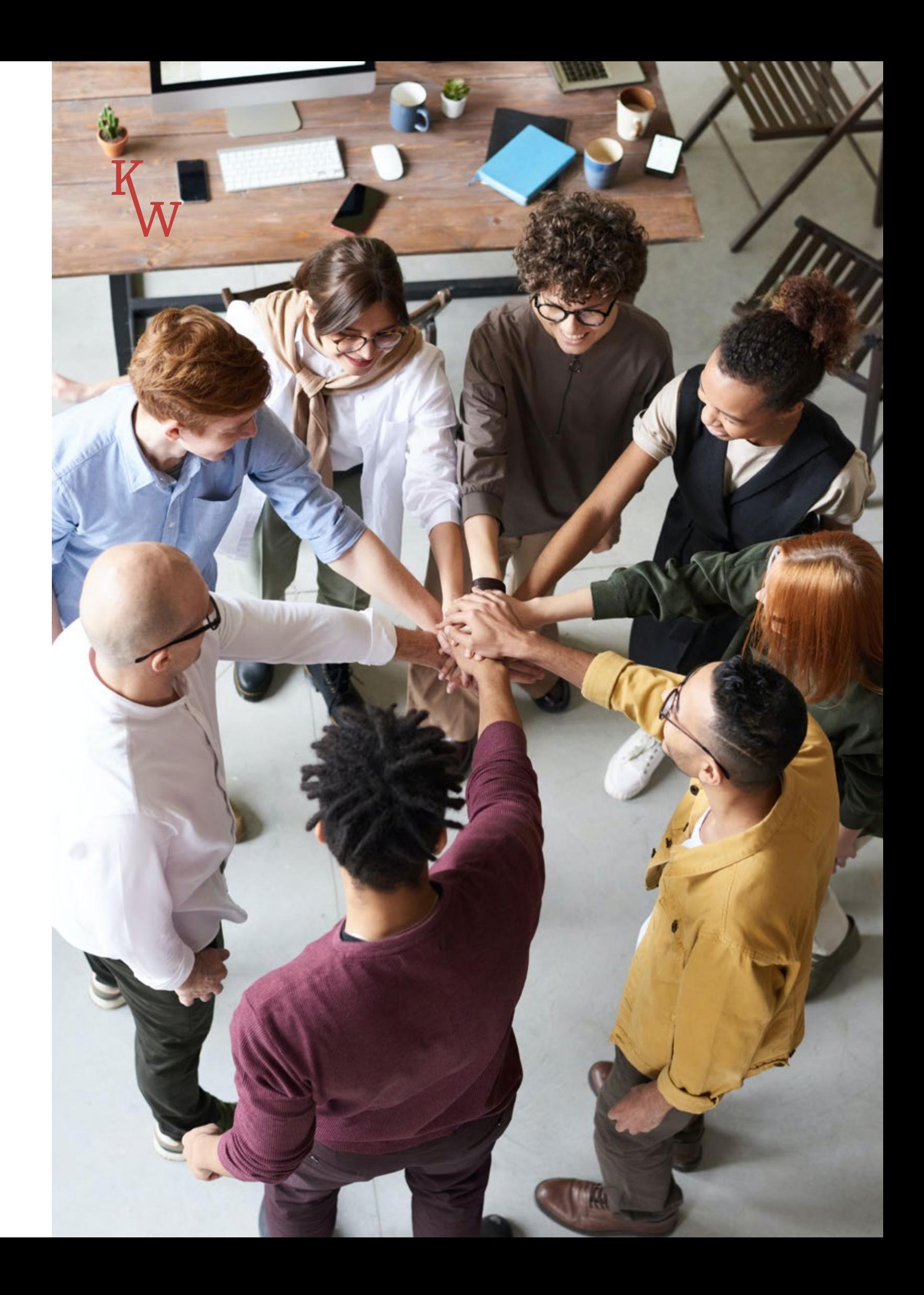

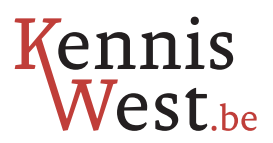

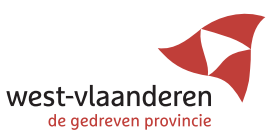

Colofon

**Versie:** september 2022 **Redactie:** Inge Priem, sectie documentatiebeheer, Provincie West-Vlaanderen **Vormgeving:** Anna-Maria Florea, sectie digitaal design & productie, Provincie West-Vlaanderen **Druk:** Sectie digitaal design & productie, Provincie West-Vlaanderen **Verantwoordelijke uitgever:** Stijn Lombaert, bestuursdirecteur Provincie West-Vlaanderen